# 1 Faculty Load and Compensation-Functional

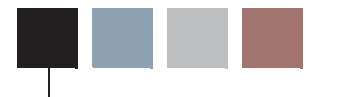

## **Overview**

The current Banner Human Resources system maintains pertinent information for each faculty member as an employee of an educational institution. This includes information such as the faculty member's position number and description, job description, job labor distribution, and annual compensation information.

On the other hand, the Banner Student system contains data related to instructional and non-instructional assignments of all faculty members. This includes information such as Course Reference Numbers (CRNs), course descriptions, number of credits per course, schedule types, and the work load of each faculty member.

The new Faculty Load and Compensation module merges faculty information in Banner Student and Human Resources systems to capitalize and deliver a robust, contiguous, and a comprehensive business process that gives institutions the power to automate the derivation and calculation of appropriate compensation packages for their full-time or part-time employed faculty members based on their individual work loads. This, in essence describes the primary business objective.

Using this module, you can now define rules for calculation of compensation packages in Banner Human Resources and Banner Student, and evaluate work loads and actual compensation packages for full-time as well as part-time faculty members in the module's new web interface on Employee Self-Service.

The Web interface of the Faculty Load and Compensation module can be accessed by two types of self-service users:

- **•** Faculty Compensation Administrators who revise, review, and modify employees' salary compensation as needed.
- Faculty Members who review and acknowledge their compensation packages.

The Faculty Compensation Administrator role is defined in Web Tailor and the Faculty Member role is determined by the self-service module if the faculty member holds records, for a present or past academic term within the module.

The Faculty Load and Compensation module is extensively flexible and robust. Some of the features that support these characteristics are:

- **•** Flexible rules can be created in Banner HR to determine the components that make up faculty pay.
- The module is robust enough to handle changes in a faculty member's schedule (e.g., cancellations, instructor reassignments, team teaching, no-shows) with corresponding changes in relation to their compensation.
- **•** Certain factors such as course compensation rate, a faculty member's base rate, schedule type rates for each faculty member, and the defaulted compensation components can be overridden as necessary.
- **•** Unlimited site-specific compensation components with institutional default rates per component can be defined.
- You can also track and audit the feed of the contract/salary data between Banner<sup>®</sup> Student and Banner HR.
- **•** When Banner Finance is *not* installed, the module also accommodates the use of an external account code for Labor Distribution maintenance.

Consequently, at a minimum, the implementation of Faculty Load and Compensation module requires the following Banner products:

- **•** Banner Student
- **•** Banner Human Resources
- **•** Employee Self-Service, and
- **•** Banner Web Tailor

The translation of the module's business objective resulted in the following changes within Banner Human Resources:

- **•** New validation forms and rule forms have been added to provide for changes in the calculation of compensation rates by this module. These include:
	- **•** Faculty Compensation Level Code Validation Form (PTVFLCL)
	- **•** Incremental Compensation Code Validation Form (PTVFLIC)
	- **•** Faculty Load Incremental Compensation Rules Form (PTRFLIC)
	- **•** Faculty Load and Compensation Instructional Rules Form (PTRFLAC)
	- **•** Faculty Load and Compensation Non-Instructional Rules Form (PTRNIST)
	- **•** Faculty Load Contract Type Control Rules Form (PTRFLCT)
- **•** Existing rule forms in Banner HR as well as Banner Student have been modified. These include:
	- **•** Installation Rules Form (PTRINST)
	- **•** User Codes Rules Form (PTRUSER)
	- **•** Roll-up Security Form (NSASPSC) (Banner® Finance Installed)
- The following application forms have been modified:
	- **•** Faculty Action Tracking Form (PEAFACT) to assign Faculty Compensation Levels
	- **•** Faculty Assignment Form (SIAASGN). For more details refer to the Banner Student Release Guide, Release 8.0.
- **•** Appropriate HR and user security rules have to be established for using this module. Consequently, the following security forms have been modified:
	- **•** User Code Rules Form (PTRUSER),
	- **•** Organizational Hierarchy Security Form (NSASPSC) and
- **•** A new Web interface for faculty load and compensation has been created for Employee Self-Service that can be accessed by faculty administrators and faculty members. For further details, refer to the Employee Self-Service 8.0 Release Guide.
- **•** To accommodate the self-service users, Web Tailor has been modified to include a new user role - Faculty Compensation Administrator. Faculty Administrator users must be associated with this new role on Web Tailor to access the appropriate pages.
- **•** To migrate and populate information in the module's web interface on Employee Self-Service, a new extract process has been created in Banner HR, the Faculty Load and Compensation Extract Process (PEPFLAC). This process extracts faculty information from the Student System, combines it with the new HR compensation rules, and displays this information in Employee Self-Service.
- **•** After the compensation have been reviewed and locked by the Faculty Compensation Administrator, Banner users can run a new apply process that determines which self-service records have to be applied in Banner HR to create appropriate job assignment records for faculty members based on the faculty compensation data in Employee Self-Service.

In essence, the Faculty Load and Compensation module bridges the gap between Banner HR and Student modules to deliver a comprehensive and complete in-house business solution that can be seamlessly adapted for decentralized as well as centrallyadministrated institutions.

### Key Features

Key features of the Faculty Load and Compensation module include:

- **•** The decentralized maintenance for summary and detail views of faculty load and compensation, positions, class assignments, and load history by course.
- The ability to capture a base rate by faculty member. Base rate is the amount of pay for the contract (salaried) or the credit/course (hourly)
- **•** Generate an overload job for courses or non-instructional assignments considered as overload payments for the faculty member.
- A hierarchical roll up of departmental load and compensation information available for viewing and approvals, with appropriate locking of records when records are complete.
- **•** Enter free-form comments to support compensation calculations.
- **•** Allow select compensation components to be paid as default earnings.
- **•** Maintain job records for updating compensation and employment details
- **•** The ability to optionally view and maintain Labor Distributions for each job assignment
- **•** Accommodate instructional and non-instructional assignments to be part of the faculty member's contract and wage calculation.
- **•** Define whether a single job should be generated or multiple jobs generated for multiple courses.
- **•** Define whether the term begin and end date creates a defaulted job start and end date.
- **•** The ability to determine proper compensation for F/T (salaried) and P/T (hourly) faculty based on faculty load details in Banner® Student.
- Default Position Labor Distribution to the faculty member's compensation record, at which point the institution can override a portion or all of the distributions.
- Provide for the creation and maintenance of a faculty job assignment in Banner<sup>®</sup> HR (NBAJOBS), based on appropriate compensation rules, rates and hour.
- **•** Create job records in Banner Human Resources.
- Provide for capturing load used in compensation calculation for audit and history purposes in self-service. (Maintain audit history for the components of load, rates and contract timeframe).
- **•** Provide compensation summary pages of faculty by Term, with the ability to download the information to a spreadsheet.
- **•** Provide the ability to attach contract information through a link to the Banner Document Management System from the Faculty Compensation Summary View.

For part-time or hourly faculty, the following features have been included:

- **•** The ability to determine and pay different rates by schedule type. Schedule Type is defined as the type of instruction method applied to a course, such as lecture, lab, etc.
- The faculty responsibility (%) will be considered for an assigned course when performing the course compensation calculation.
- **•** A site or institution can define whether individual courses are paid by credit hour, contact hour workload, course enrollment or other (flat amount).
- **•** Allow a course compensation rate to be calculated by course, by faculty member, by term. Compensation components will contribute to this course compensation rate.
- **•** Display the compensation rate per course. This rate is the calculated result of the employee's base rate, according to the Schedule Type, multiplied by contact or credit hours. This final compensation rate can be overridden.

For full-time or salaried faculty, self-service components are used to pay an appropriate overload rate. This includes the establishment of instructional or non-instructional assignments that contribute to the overload job.

## User-centric Features

Faculty Compensation Administrators can perform the following tasks:

- **•** Define schedule types and an institutional default rate per schedule type.
- **•** Accommodate multiple schedule types per course and factor those appropriately in compensation calculations.
- **•** Build and lock the faculty load and compensation data.
- **•** Allow the user to further define a faculty member's job begin and end date.
- **•** View the same information that is available to a faculty member.

Faculty members, can perform the following tasks:

- **•** Review the summary and detail of their compensation online. This feature has to be enabled by a site or institution.
- **•** Ability to acknowledge that they have reviewed the components of their compensation for the term. The system then captures the date and time of this acknowledgement.
- **•** View load and compensation information by term, course and position/suffix.
- Insert comments on their records.

New Business Process Flow

At a high level, the following flow chart depicts the work flow and touch points of interaction between Banner Human Resources and Employee Self-Service.

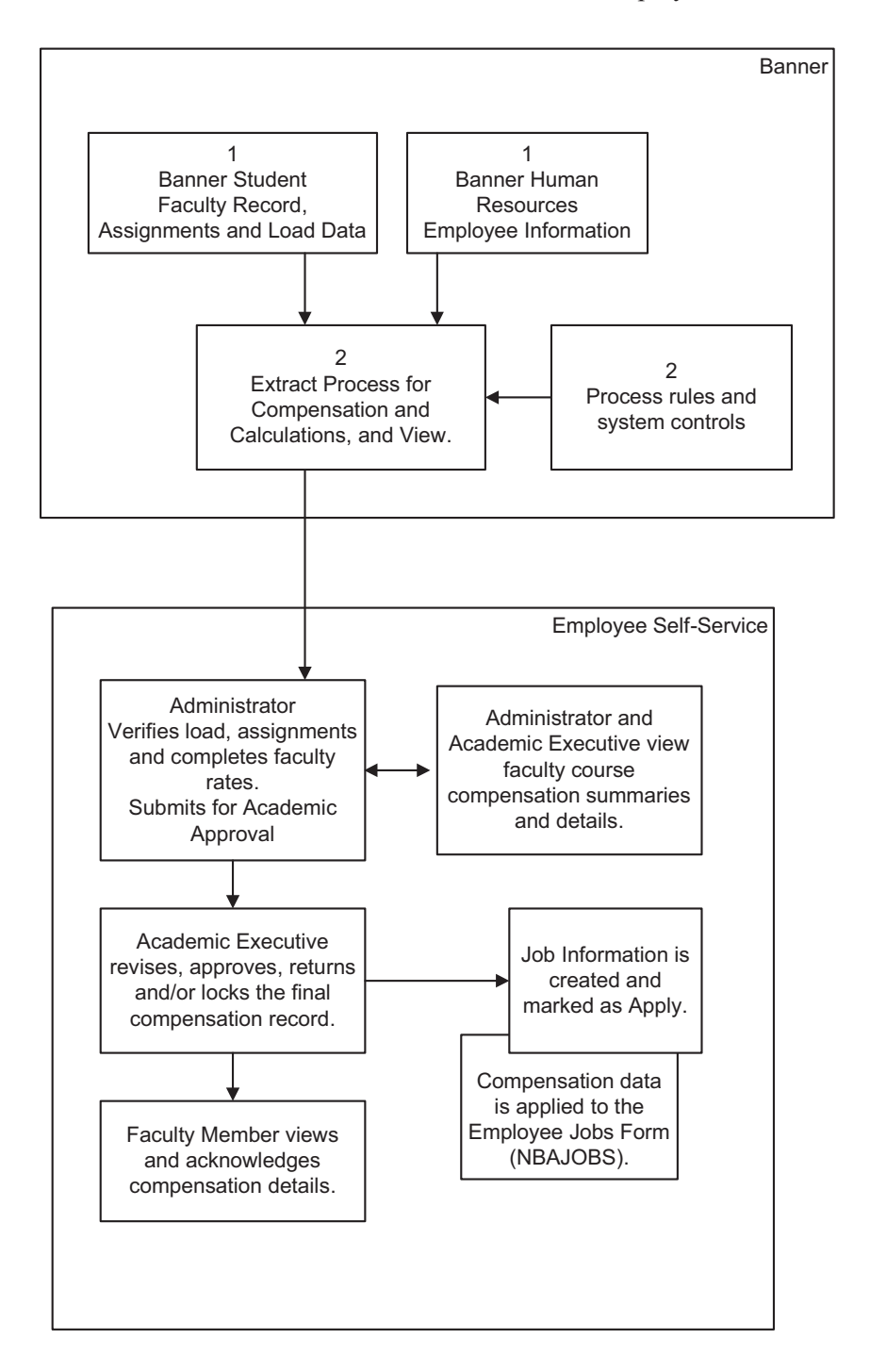

## Assumptions

Assume the following to work with the Faculty Load and Compensation module:

- **1.** Administrative users of this module must be set up as Faculty Compensation Administrators in Web Tailor in order to create faculty compensations.
- **2.** A new optional field, **Faculty Compensation Level**, can be used to determine rates for part-time faculty in this module.
- **3.** Faculty Compensation Level data will be tracked *only* on the Faculty Action Tracking Form (PEAFACT) in Banner Human Resources.

#### **Note**

Faculty Compensation Level information will *not* be tracked on either the Faculty/Advisor Information Form (SIAINST) of Banner Student or the Faculty Information Form (PEAFACD) of Banner Human Resources. -

- **4.** The Faculty Load and Compensation module will *not* create benefit records for employees.
- **5.** The Faculty Load and Compensation module will *not* create employee records for employees.

## Set Up Web Tailor for Faculty Compensation

The following tasks must be completed by the Web Tailor Administrator in Employee Self-Service:

- **•** Set Up Access to the Faculty Load and Compensation Menu
- **•** Set Up Faculty Compensation Administrators

For detailed descriptions of these tasks, refer to the *Release Guide* of Employee Self-Service, 8.0

## Banner System-Level Set Up for Faculty Compensation

Set up rules in the following Banner forms to implement security for the faculty compensation module:

#### **Warning**

Do not modify the security settings without prior consultation with your technical support and functional user teams.

- **1.** On the Installation Rules Form (PTRINST):
	- **1.1.** Set up and/or verify the security at the following levels: **Employer Security, Salary Security**, and **Employee Class Security**. These levels are typically preset by your site administrator as it used by all Banner HR modules.
	- **1.2.** Determine whether Organizational Hierarchy Security must be enabled for this application. If so, select the **Organization Security** indicator for the faculty compensation module.

#### **Note**

It is important to note that if your site utilizes the **Organization Security** indicator for Banner HR, then the faculty compensation module will also use this setting. This indicator is used to activate a position-organization based security for faculty compensation in Employee Self-Service. If left unchecked, organization security will not be enforced for this module in Employee Self-Service at the site unless it is specifically provide for by Organizational Hierarchy.

## Establish an Organization Hierarchy

Before setting up organization security for users, first establish an organization hierarchy in Banner Finance. The Organizational Hierarchy security is an optional feature for use within the Faculty Load and Compensation module.

An organization hierarchy establishes a parent-child relationship between organization codes that results in a hierarchical sequence of preceding and succeeding organization codes.

## *Example*

**Organization Level 1 2 3 4 5 6 Description** 001 Office of the President 100 Office of the Provost 110 College of Arts & Sciences 111 Office of the Dean 120 Biology Department 121 Genetics Department 122 Physics Department 125 Art History Department 135 Geology Department

Consider the following hierarchy:

If John Smith is set up with *Update* access for organization code *111*, he has access to data in the following child organizations: *120, 121, 122, 125* and *135*.

If *Banner Finance* is installed, define an organization hierarchy in FTMORGN. This establishes record-level access (based on Budget Organization code within the Position number), and controls record locking prior to applying new job records. For detailed form and field descriptions, refer to the *Online Help* of Banner Finance.

If *Banner Finance* is *not* installed, define an organization hierarchy on the Organization Code Validation Form (PTVORGN). For detailed form and field descriptions, refer to the *Online Help* of Banner Human Resources.

## Set Up HR Security for Faculty Compensation Users

Review security for all users of the faculty compensation module at the following four levels:

- **•** Organization
- **•** Employer
- **•** Employee Class
- **•** Salary

#### *Employer Security*

Each user can be granted employer security if the Employer Security indicator is enabled on PTRINST for the enterprise. Users with this type of security have access to information at the Employer level.

## *Example*

Access of information within a specific payroll unit of a multi-enterprise system.

To establish employer security for a user, select the **Master Employer** indicator on the User Codes Rule Form (PTRUSER). This grants access to all employer codes in Banner.

If you wish to limit the user's access to information at this level, do not check the **Master Employer** check box. Specify a range with appropriate Employer codes on the Employer Security Form (PSAEMPR).

#### **Note**

The value specified in these fields also applies to all other modules of Banner Human Resources. -

## *Employee Class Security*

Each user can be granted Employee Class security if the Employee Class indicator is enabled on PTRINST for the enterprise. Users set up with security at this level have access to all those employee records associated with each employee class.

To establish employee class security for a user, select the **Master Employee Class** check box on the User Codes Rule Form (PTRUSER). This grants the user access to *all* Employee Classes created in Banner Human Resources.

If you wish to limit the user's access towards employee classes, do not check the **Master Employee Class** check box. Specify a range of employee codes on the Employee Class Security Form (PSAECLS).

#### **Note**

The value specified in these fields also applies to all other modules of Banner Human Resources. -

#### *Salary Level Security*

Specify user security and access at the salary level by entering the **Maximum Salary Level** to which a user can access and update information in Banner. This setting will evaluate all present and past jobs and enable access if the Maximum Salary Level is greater than any of the employee's job records.

#### **Note**

The value specified in this field also applies to all modules of Banner Human Resources. -

## *Organization Security*

Faculty compensation users can be established with total or limited access to organization codes, if **Organizational Security** has been enabled on PTRINST.

**1.** Select the **Master Organization** indicator on the User Codes Rules Form (PTRUSER) to set up a user with default access to *all* organization codes created in Banner Human Resources.

Otherwise, limit the user's access by specifying a range of organization codes on the Organization Security Form (PSAORGN).

#### **Note**

The above two fields establish the user's organization level security for *all* modules within Banner Human Resources. Additionally, this security setting will not be accessed if the site is using Organizational Hierarchy processing.

- **2.** Next, select the **Faculty Compensation Master Organization** field on the User Codes Rules Form (PTRUSER) to set up the user's organization level access *specifically* for the faculty compensation module in Employee Self-Service. Choices include:
	- **•** *Update* access Users can access, update, query, and lock records for *all* defined organization codes in Employee Self-Service.
	- **•** *Query* access Users can query and access records for *all* defined organization codes in Employee Self-Service.
	- **•** *None* (No access) Users have *no* access to any of the organization codes unless organization records are established on PSAORGN or, for hierarchical access on NSASPSC (below).

#### **Note**

Go to Step 3 if you wish to give *Update* access to users for specific organization codes when using organizational hierarchy processing. -

**3.** Set up faculty compensation users with *Update* access to *specific* organization codes on the Organizational Hierarchy Security Form (NSASPSC). (Optional step)

#### **Note**

Based on the established organization hierarchy, they will have default access to those organizations that are related to the parent organization code.

The Organizational Hierarchy Security Form (NSASPSC) is available only if Banner Position Control is installed at your site.

If you specify a user with *Update* access in the **Faculty Compensation Master Organization** field on the User Codes Rule Form (PTRUSER) as well as on the Organizational Hierarchy Security Form (NSASPSC), the rule on PTRUSER takes precedence over NSASPSC. In this example, the user would have **Master Organization** access to all codes. -

## Verify Data for Faculty Compensation

Verify (or create) the following information before using Faculty Load and Compensation module:

- **1.** On the Identification Form (PPAIDEN) (or on SPAIDEN in Banner General):
	- **•** Verify that faculty members have been created prior to being assigned classes.
	- **•** Verify that **SSN**, **Gender**, **DOB**, **Ethnicity** and **Citizenship** have been populated for each faculty member hired as an employee.
	- **•** Verify that an active address exists for each faculty member hired as an employee.
- **2.** On the Payroll Calendar Rules Form (PTRCALN), verify that payroll calendar entries have been created for all payroll periods relative to the terms for which faculty compensation will be calculated.
- **3.** On the Employee Form (PEAEMPL), ensure that faculty members have an existing record that is not terminated.
- **4.** In Banner Student,
	- **4.1.** Verify all course and non-instructional assignments have been associated with an *Active* contract, on the Faculty/Advisor Information Form (SIAINST), if an assignment has to be extracted for computations in Employee Self-Service. Otherwise, the assignment will not be extracted, and no course compensation will be created or maintained.

Also verify that the faculty member is affiliated with one or more Contract Types that will be associated with their instructional and non-instructional assignments.

- **4.2.** Verify that each course and non-instructional assignment has been assigned a Position and Suffix on the Faculty Assignment Form (SIAASGN).
- **4.3.** Verify that the Faculty Contract Type Code Validation Form (STVFCNT) will be used to identify allowable load faculty types (non-credit teaching, credit teaching, professional expert, counselors).
- **4.4.** Verify that the Faculty Non-Instructional Type Validation Form (STVNIST) will be used to identify faculty non-instructional type codes.

## Track by Faculty Levels

A new *optional* feature, Faculty Levels, has been provided to calculate faculty compensation packages, taking into consideration, factors such as seniority, teaching experience. This feature allows the institution to establish multiple base rates for payment to part-time faculty.

To enable faculty compensation level tracking:

- **1.** Set up appropriate codes and rate schedules for each level on the Faculty Compensation Level Code Validation Form (PTVFLCL).
- **2.** Associate a faculty level code with each faculty member on the Faculty Action Tracking Form (PEAFACT) in Banner Human Resources.

#### **Note**

This feature is not available for institutions that track their faculty data on the Faculty Information Form (PEAFACD).

The Faculty Action Tracking Form (PEAFACT) is an enhanced version over the latter in terms of the type of information and level of detail tracked by the form. It is recommended that enterprises migrate towards using the Faculty Action Tracking Form (PEAFACT) as any future enhancements will be based on this form. To migrate data from the Faculty Information Form (PEAFACD) to the Faculty Action Tracking Form (PEAFACT) run the script, PERBFACU. SQL. This script is located in the ..payroll\misc directory of Banner.

## Set Up Calculation Rules for Faculty Compensation

Set up rules for faculty compensation calculations on the following Banner forms:

**1.** For part-time faculty members, establish compensation codes on the Incremental Compensation Code Validation Form (PTVFLIC).

Incremental compensation is optional within the module. It is intended for those faculty members that are being paid on a course-basis. However, it will be helpful if there are extra compensation details associated with pay premiums such as extra compensation for high enrollment, distant commuting, pre-arranged course expense, etc.

**2.** (Optional) Establish a set of codes to identify faculty levels on the Faculty Compensation Level Code Validation Form (PTVFLCL).

The Compensation Level is intended for use by part-time faculty members, where there are multiple levels of pay based upon institutional criteria such as teaching experience, cumulative credits, rank, or other factors.

- **3.** This task is related to Step 1 indicated above. Specify a Base Rate, associate a Calculation Method for compensation, and specify a percentage of course compensation, for each pre-defined incremental compensation code on the Faculty Load Incremental Compensation Rules Form (PTRFLIC).
- **4.** For part-time faculty computations, specify a base compensation rate and associate a calculation method for each *faculty schedule type* on the Faculty Load and Compensation Institution Rules Form (PTRFLAC).

#### **Note**

Use PTRFLAC form to establish compensation rates for all part-time instructional assignments. The contract of the contract of the contract of the contract of the contract of the contract of the contract of the contract of the contract of the contract of the contract of the contract of the

**5.** Schedule Type refers to the medium of instruction and is associated with all instructional assignments on the Faculty Assignment Form (SIAASGN).

#### *Example*

A course can be conducted online or in a lecture setting at a campus.

- **6.** Next, access the Faculty Load and Compensation Non-Instructional Rules Form (PTRNIST) to establish base rates and associate calculation methods to determine compensation for all *non-instructional activities* performed by part-time faculty members. This rule uses the Non-Instructional Code in Banner Student and will be matched with data from SIAASGN.
- **7.** If you plan to implement the self-service module of Faculty Load and Compensation, access the Faculty Load Contract Type Control Rules Form (PTRFLCT) to specify how faculty compensation records must be evaluated and viewed on Employee Self-Service. This task provides the Contract Codes that have been assigned for the term and provides important data for processing information in the module.

## Run the Faculty Load and Compensation Extract Process (PEPFLAC)

Run the Faculty Load and Compensation Extract Process (PEPFLAC) specifying the following report parameters.

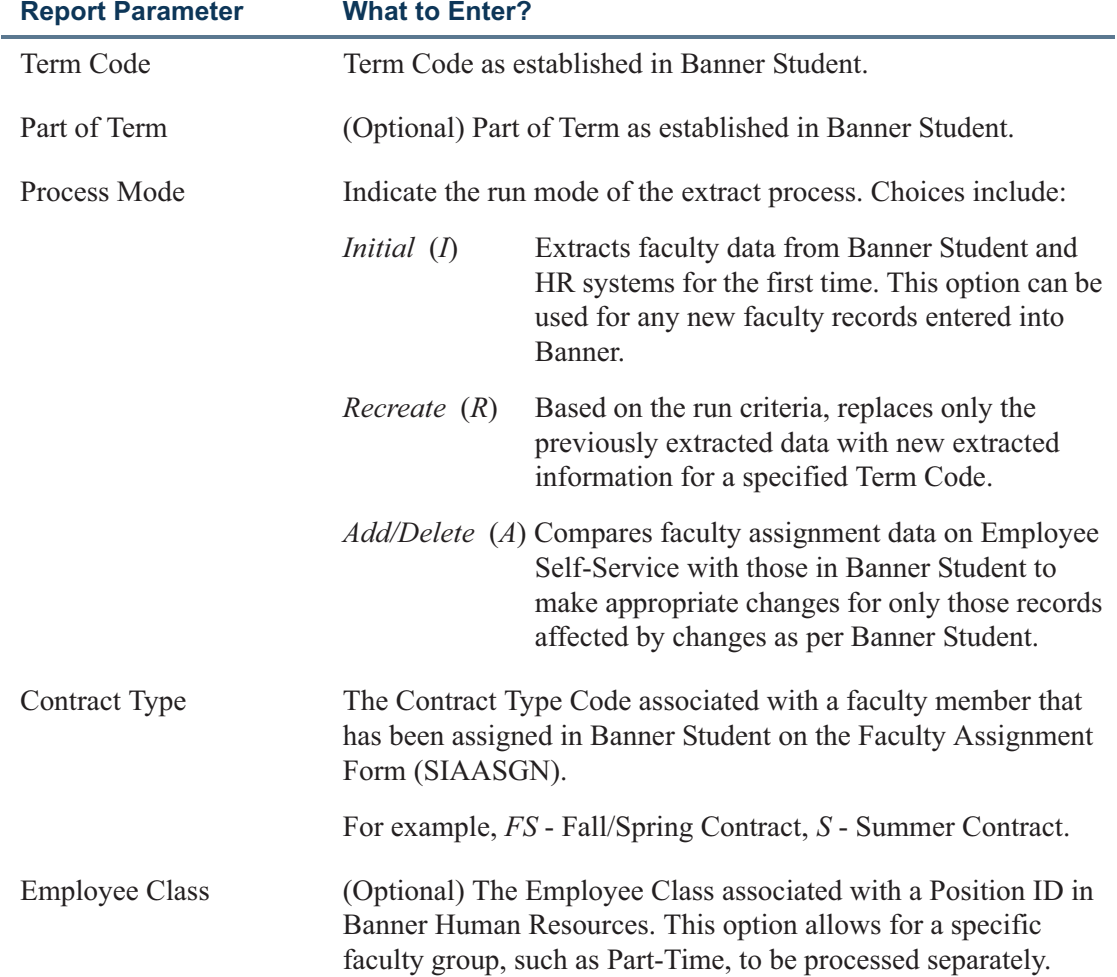

T

TI

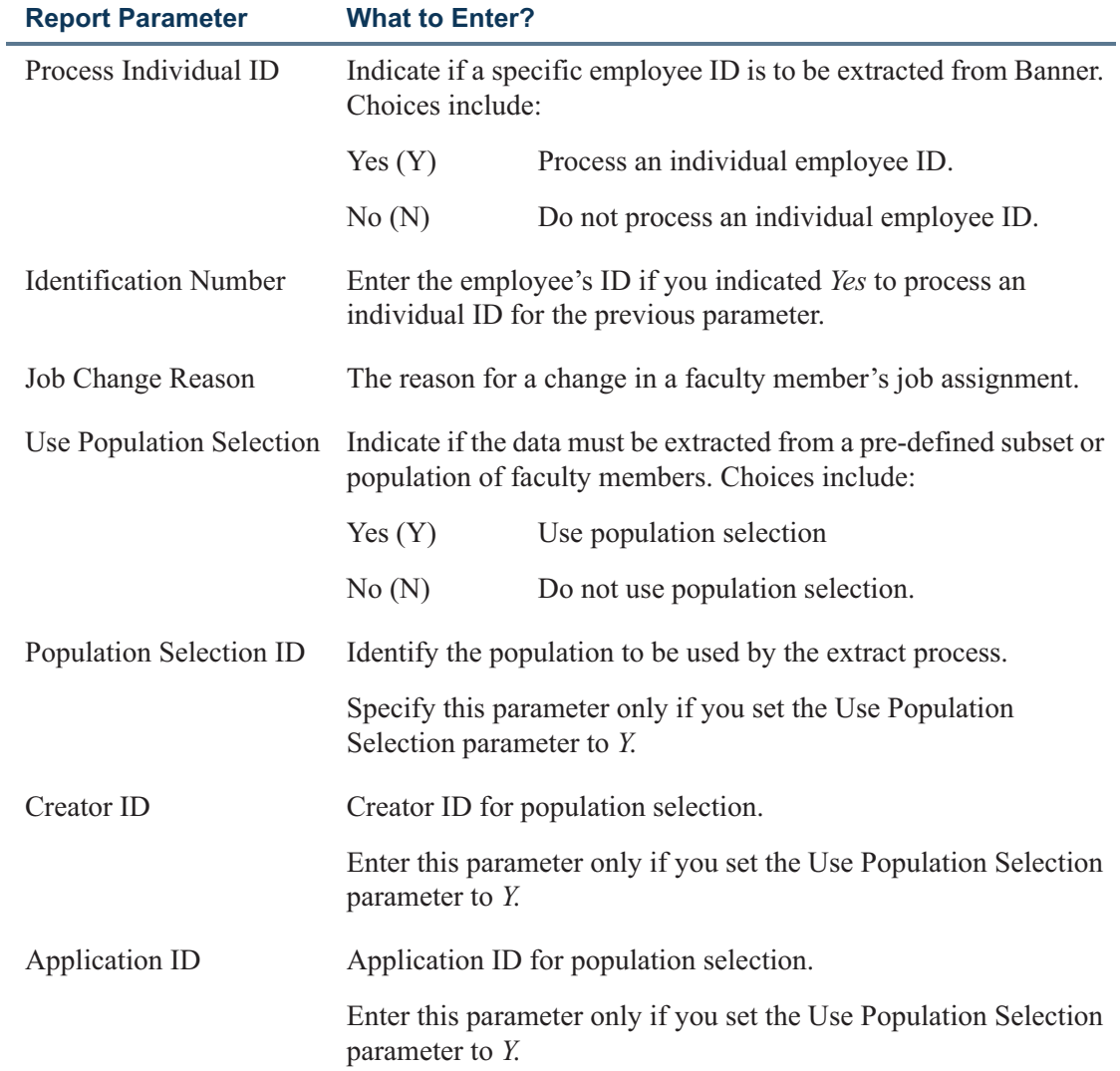

 $\Box$ 

<u> 1999 - Jan Jawa</u>

## Access Faculty Load and Compensation on Employee Self-Service

For a detailed description of the functionality of the Faculty Load and Compensation module, refer to the Employee Self-Service Release Guide for Release 8.0.

The self-service documentation includes task-oriented procedures, functionality of selfservice pages, and corresponding field descriptions.

### Run the Upload Process

Run the Faculty Compensation Upload Process (PEPFCAP) specifying the following report parameters:

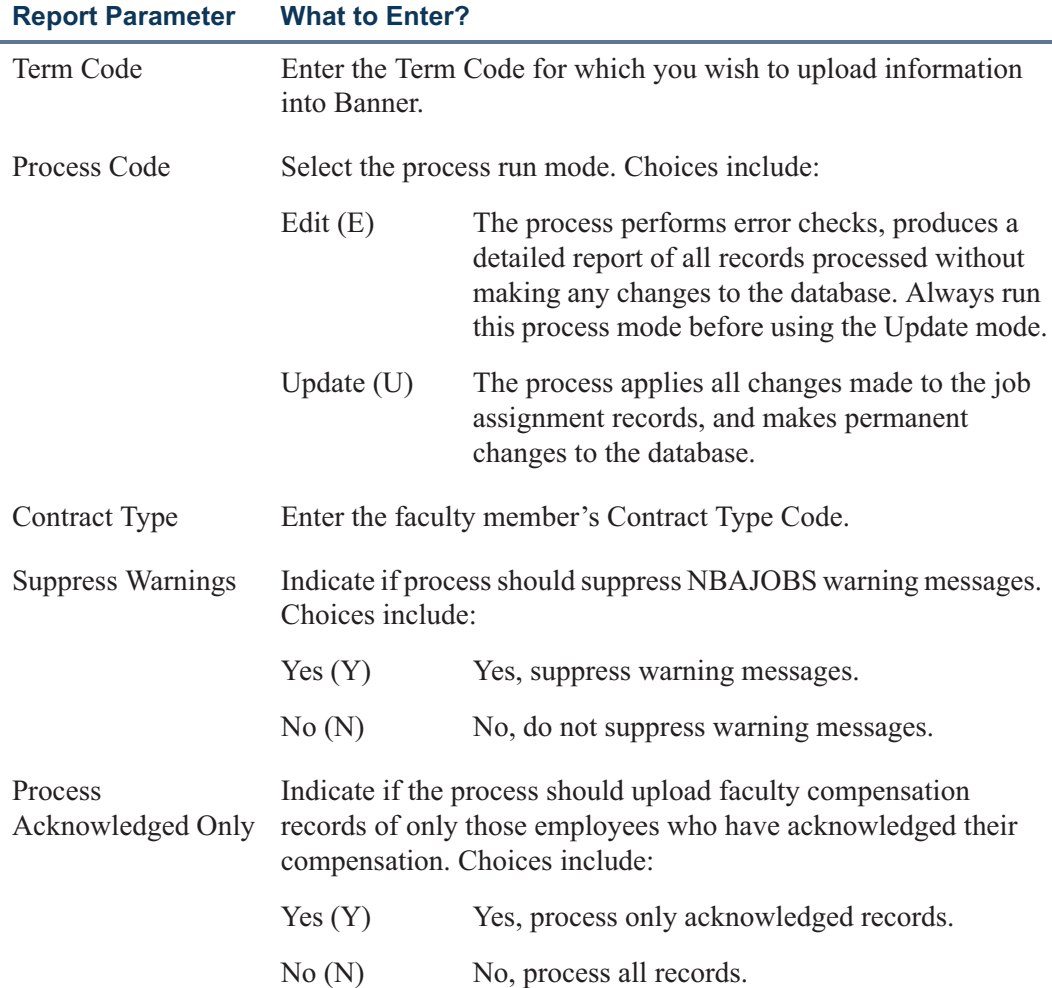

T I

n I

## New Forms

The following new forms have been added to Banner Human Resources for the Faculty Load and Compensation module.

#### **Validation Forms**

Two new validation forms have been added.

- **•** "Faculty Compensation Level Code Validation Form (PTVFLCL)" on page 35
- **•** "Incremental Compensation Code Validation Form (PTVFLIC)" on page 36

#### **Rule Forms**

Four new rule forms have been added.

- **•** "Faculty Load Incremental Compensation Rules Form (PTRFLIC)" on page 37
- **•** "Faculty Load and Compensation Instructional Rules Form (PTRFLAC)" on page 40
- **•** "Faculty Load and Compensation Non-Instructional Rules Form (PTRNIST)" on page 46
- **•** "Faculty Load Contract Type Control Rules Form (PTRFLCT)" on page 52

T I

a pr

## Faculty Compensation Level Code Validation Form (PTVFLCL)

Define institution-specific faculty levels to calculate faculty pay based on factors such as seniority, teaching experience, rank, and so on. This validation form is for optional use when a site needs to establish multiple base rates for part-time faculty based on institutional seniority programs.

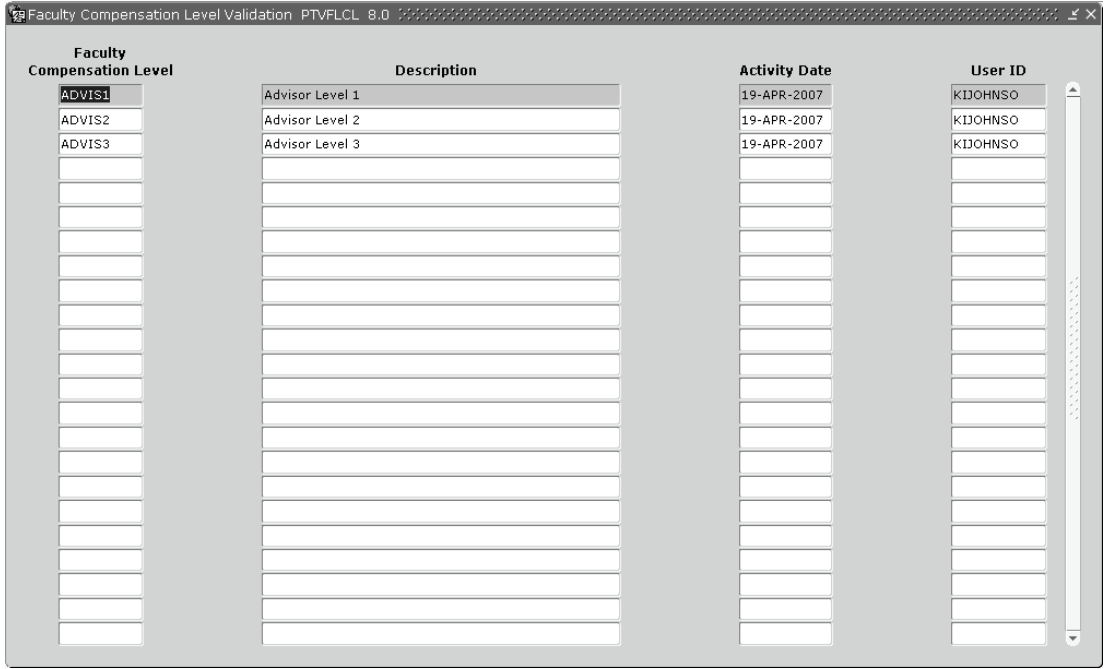

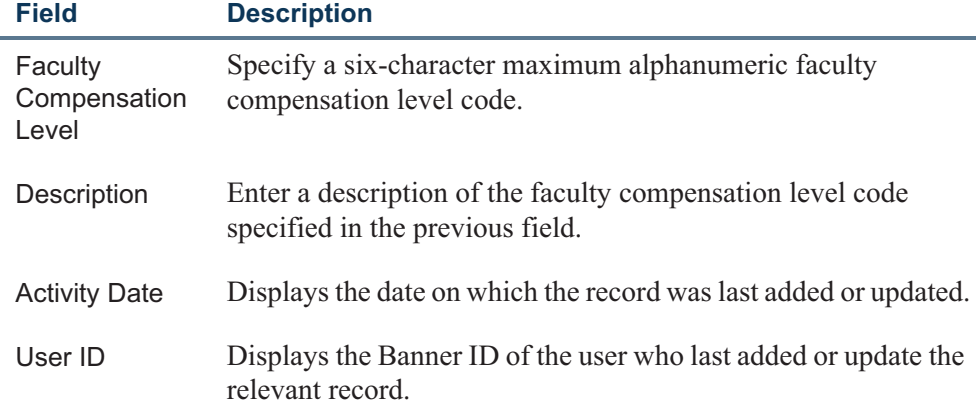

T I

n j

## Incremental Compensation Code Validation Form (PTVFLIC)

Define specific compensation codes on the Incremental Compensation Code Validation Form (PTVFLIC) for part-time faculty members who receive additional compensation to be paid on a course-by-course basis, or for items such as course planning and preparation, multiple degrees, teaching at a distant campus, employee with a specialized skill, and for other prearranged reasons. This increment will be added to the compensation that is calculated for each course and will be charged to the same Position.

## **Note** This validation form is specific to part-time faculty members. 朝 Incremental Compensation Validation PTVFLIC 8.0 天空空 55555555 Incremental<br>Compensation Code Description User ID **Activity Date** COURSE Course Planning 10-DEC-2007 MKRISHNA  $\blacktriangle$ **DISTANT** Teach at a Distant Campus 10-DEC-2007 MKRISHNA

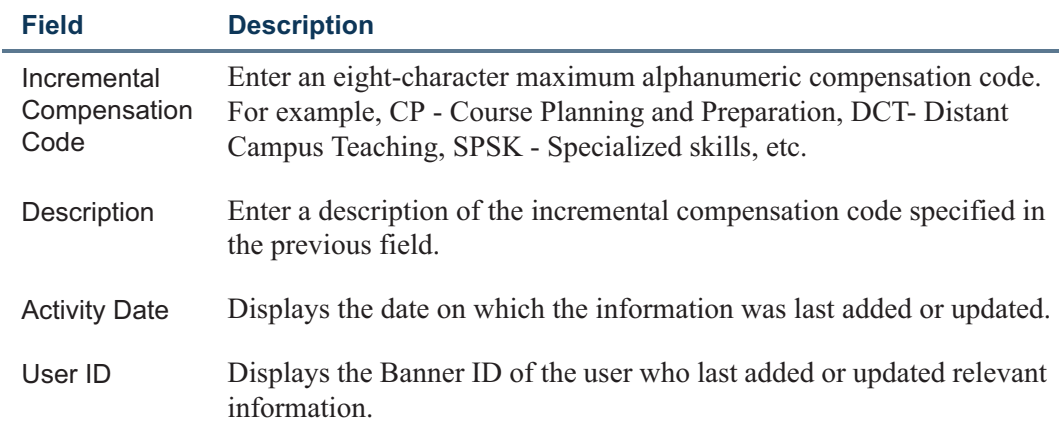

## Faculty Load Incremental Compensation Rules Form (PTRFLIC)

Access the Faculty Load Incremental Compensation Rules Form (PTRFLIC) to specify the following for each type of incremental compensation code:

- **•** specify a base rate
- **•** associate a calculation method for compensation or
- **•** specify a percentage of course compensation, if necessary.

This information will be used to calculate any additional increments paid to a faculty member over and above their initial compensation. It is specified on a Term-by-Term basis and can be copied forward when the rates require adjustment in future terms.

#### **Key Block**

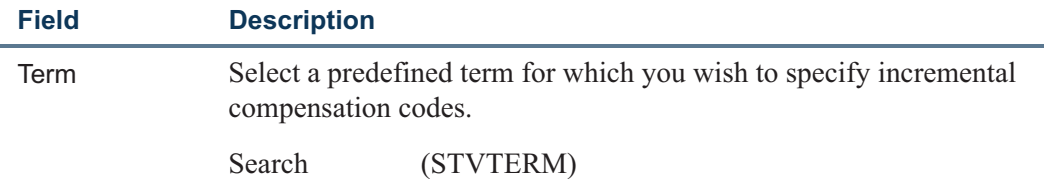

Banner displays a description of the selected term code.

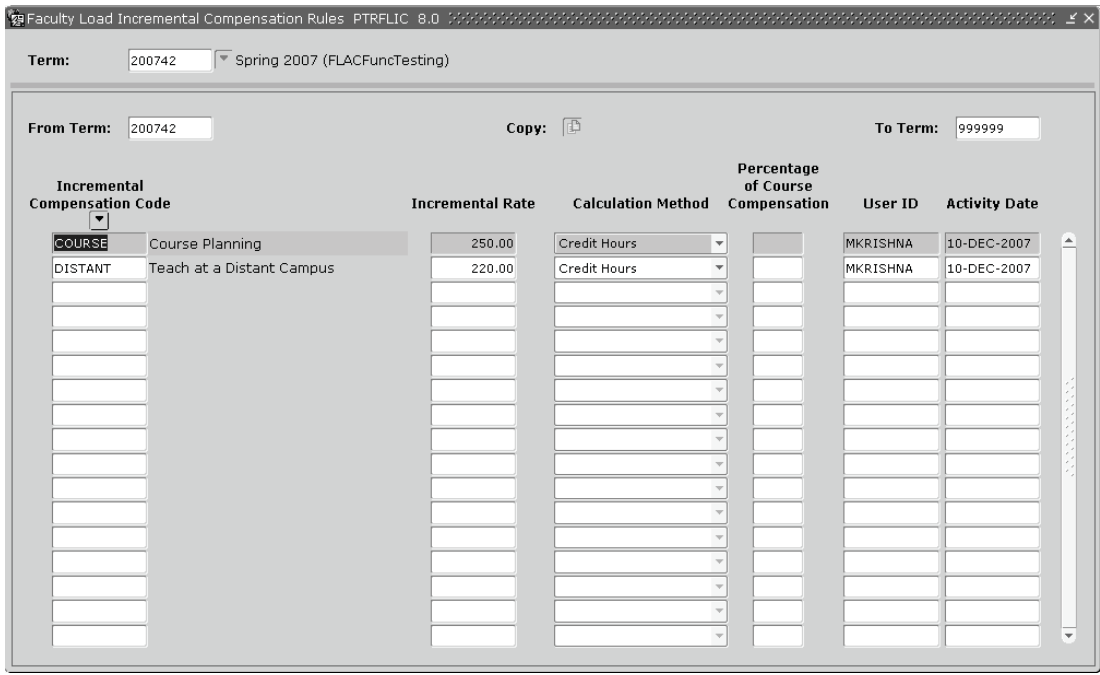

T

TI

#### **Main Block**

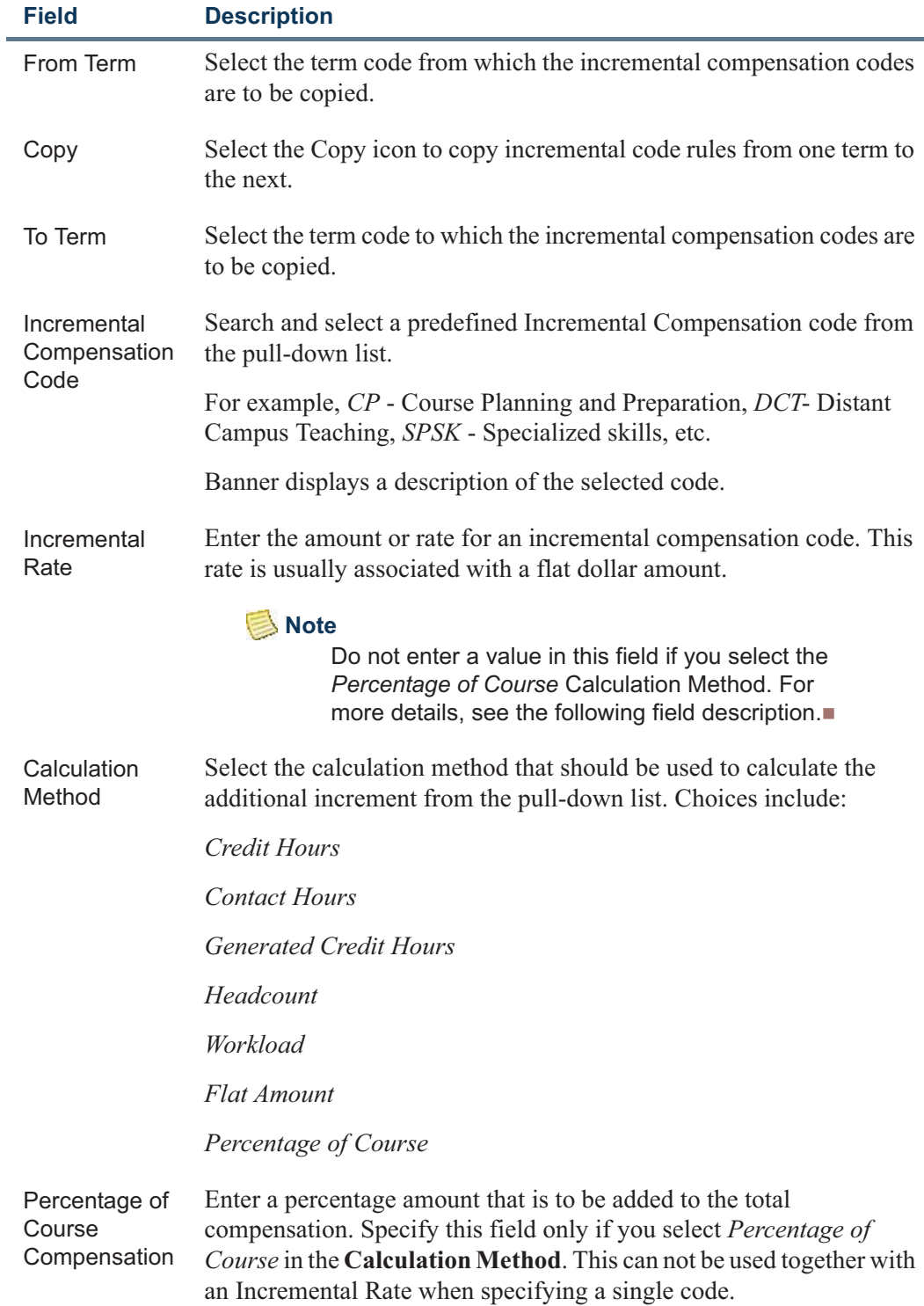

**Talent** 

<u> 1999 - John Barnett, f</u>

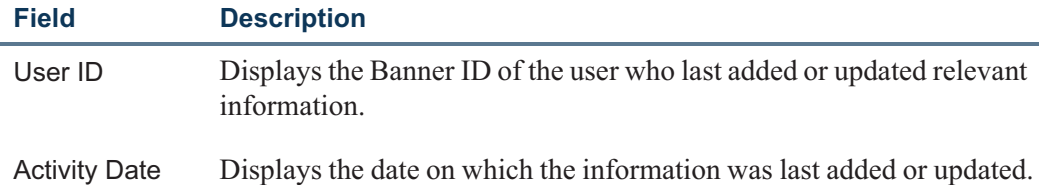

#### **Copy Compensation Rules**

Copy incremental compensation rules from one term to the next on the Faculty Load Incremental Compensation Rules Form (PTRFLIC) to adjust the rates for future terms as follows:

- **1.** Enter a new value for **Term**.
- **2.** Click **Copy**.
- **3.** Select an existing term in **From Term**.
- **4.** Save.

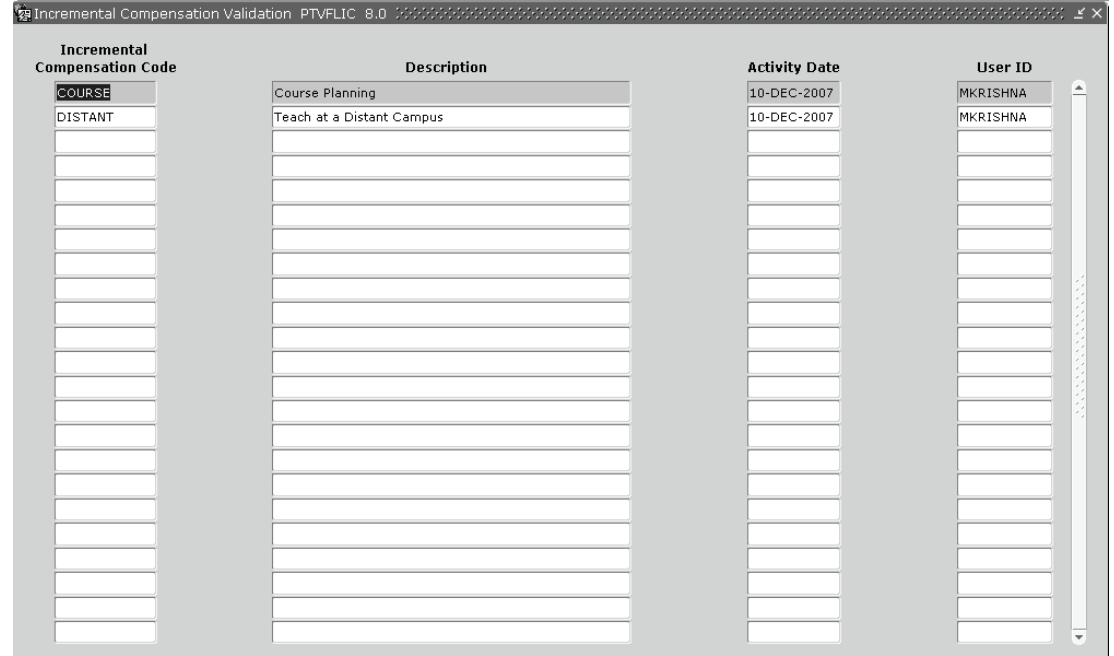

T

m pr

## Faculty Load and Compensation Instructional Rules Form (PTRFLAC)

For any course-based (part-time) contracts associate a calculation method and specify base compensation rates for each faculty schedule type. These rates and calculation methods will be used to determine the initial calculation of a faculty member's compensation.

Large institutions or those that have decentralized administrative operations can set up this information for each term, college, campus and contract type. If factors such as seniority or faculty levels also impact the determination of the initial compensation rates, this can be specified in the Faculty Institutional Level Rate block.

This rule form consists of a:

- **•** Key Block
- **•** Instructional Rules Rate Block
- **•** Faculty Instructional Level Rate Block, and
- **•** Copy Rules From Window

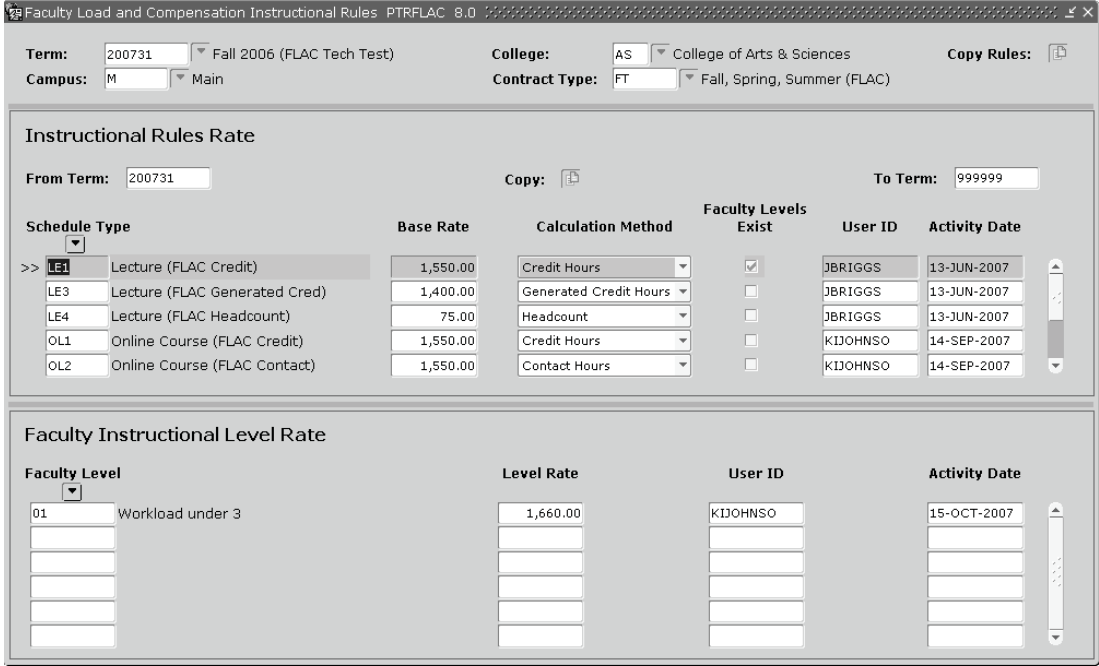

T

#### **Key Block**

Search and select a **Term**, **College**, **Campus** and **Contract Type** in the Key block.

Alternatively, click **Copy Rules** to access the Copy Rules From window where you can specify details of an existing term code *from* which rules are to be copied to the term code specified in the Key block. In this fashion, you can copy rates from one campus or college to another.

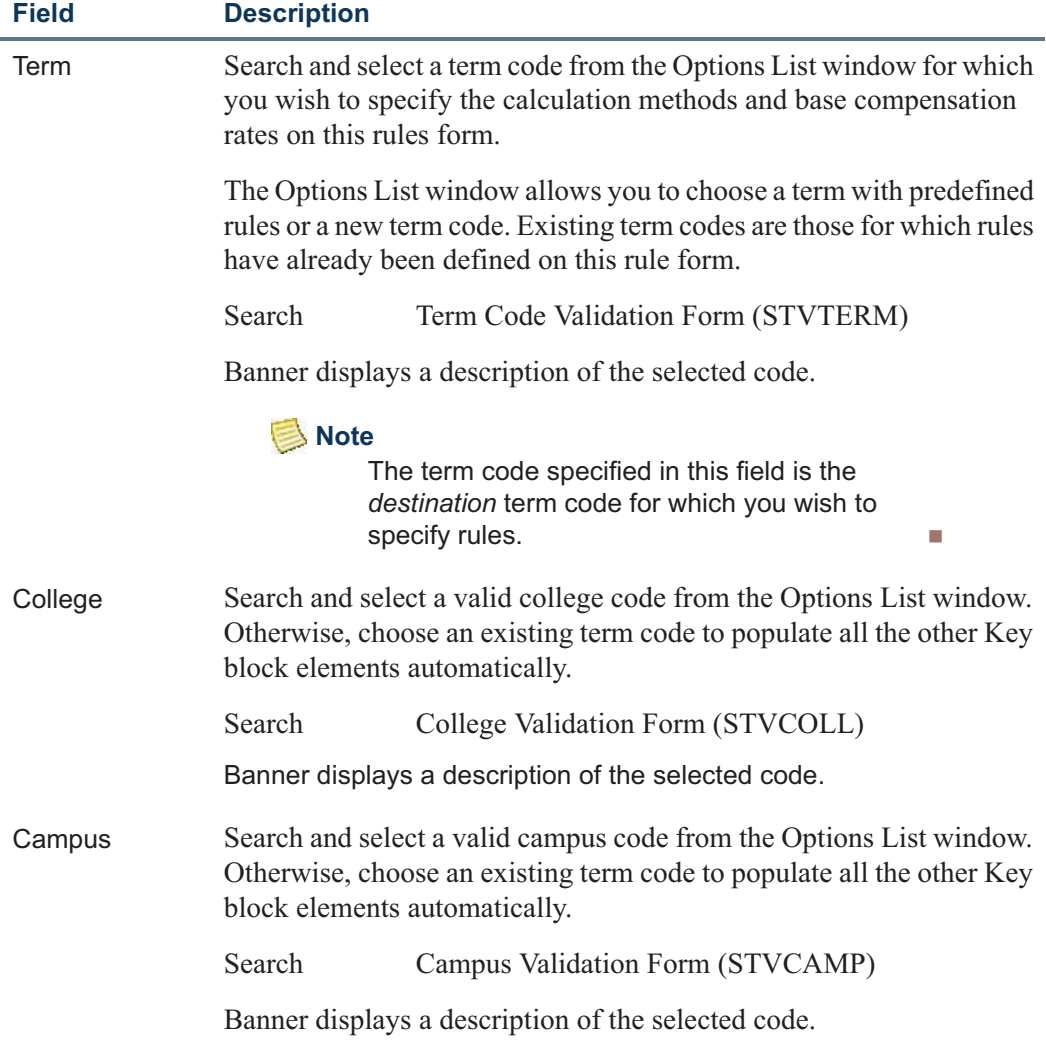

T

n I

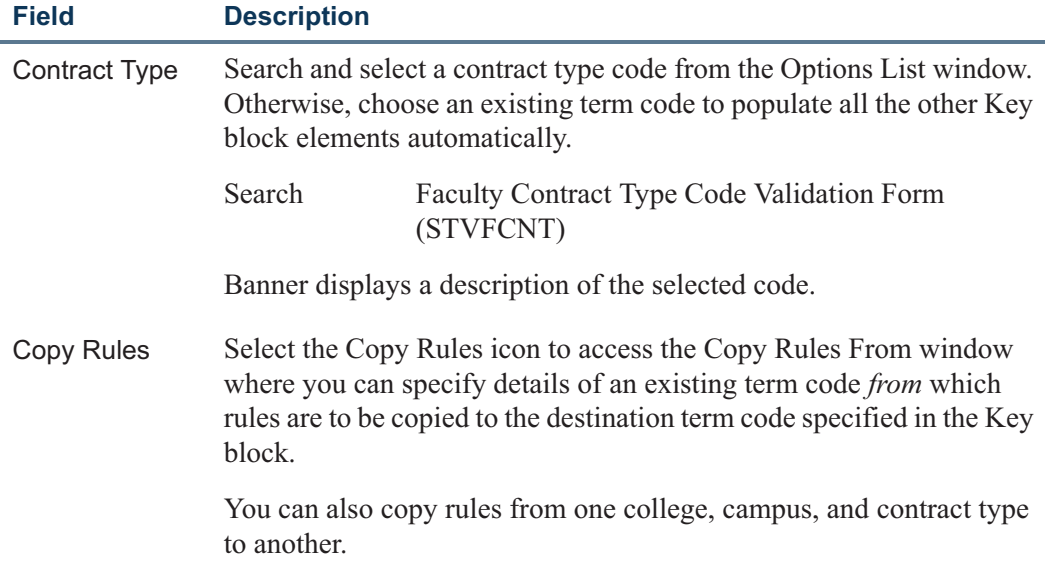

#### **Instructional Rules Rate Block**

Access the Instructional Rules Rate block to identify schedule types with the Key block elements. Also associate a base rate, a calculation method, and view if faculty levels exist for any of the Schedule Types.

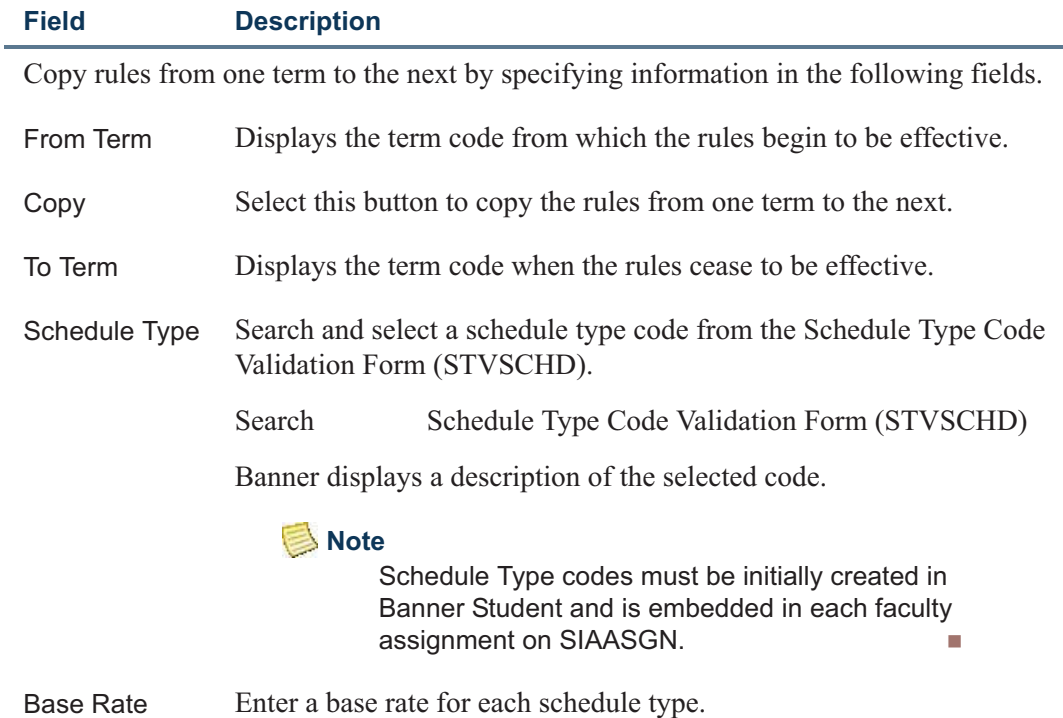

n pr

T

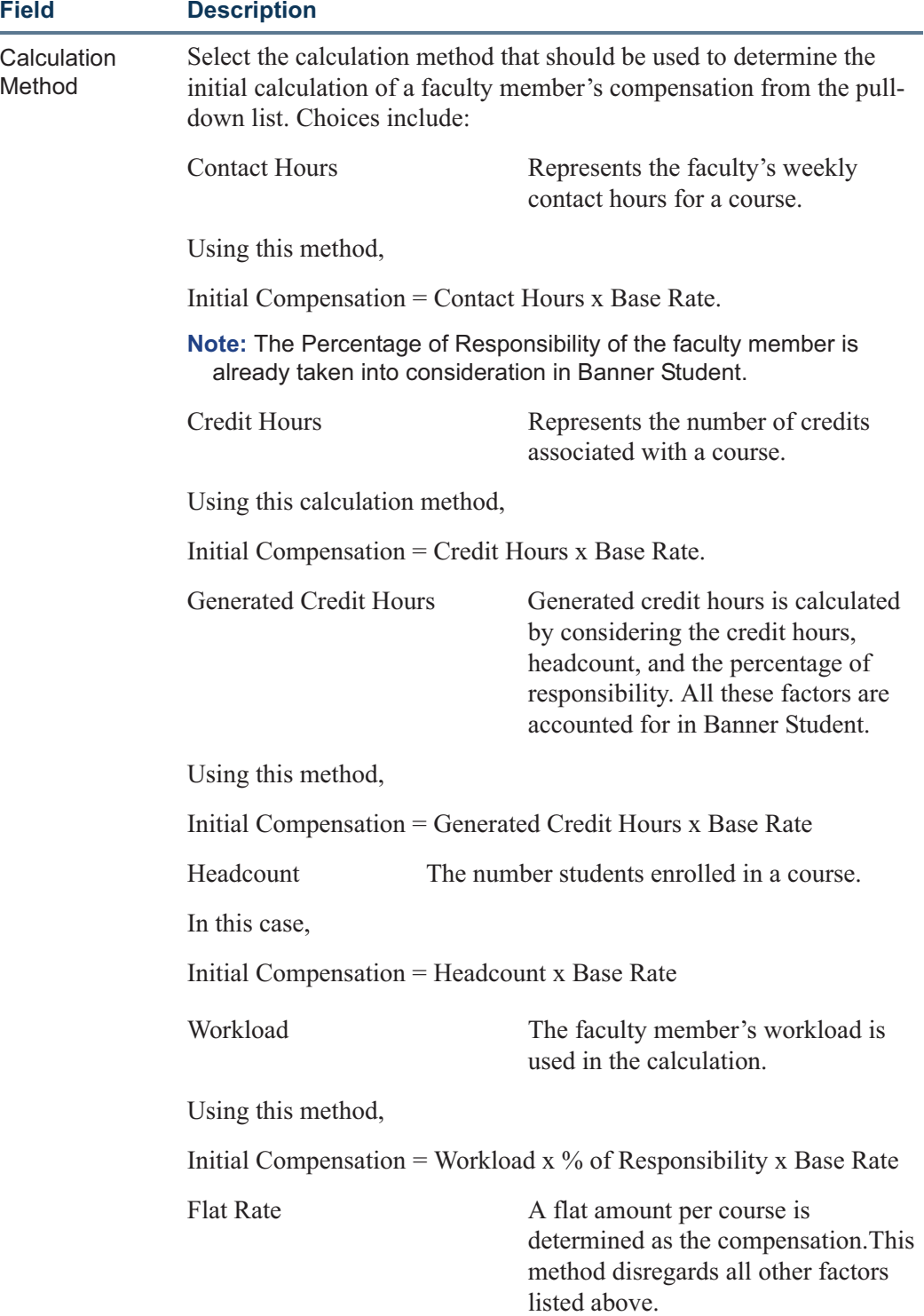

 $\Box$ 

<u> Timbul</u>

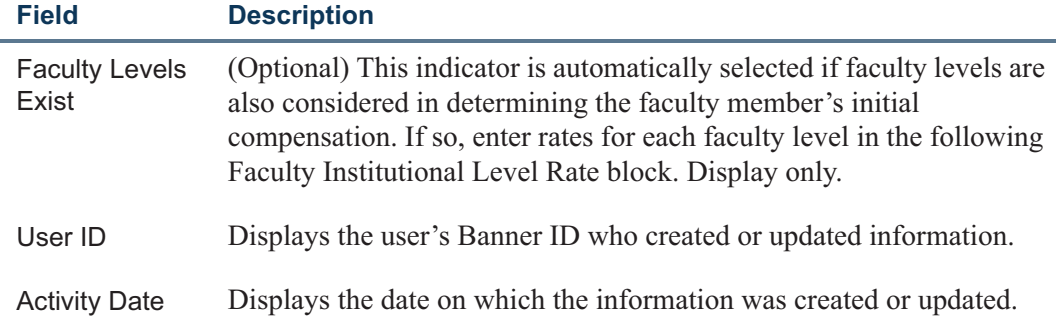

#### **Faculty Instructional Level Rate Block**

This block displays faculty levels, if specified, for each schedule type entered in the previous block, the Instructional Rules Rate block.

This block consists of four fields— **Faculty Level**, **Level Rate**, **User ID**, and **Activity Date**.

Enter information in this block only if your institution uses other factors such as the faculty member's teaching experience, specialization, educational levels, seniority, etc. to determine the faculty member's initial compensation. These levels match with the Faculty Compensation Level designated on the Faculty Tracking Form (PEAFACT). A rate structure for each faculty level can be set up in this block.

#### **Note**

To default the correct rate structure, it is crucial that you specify the faculty level of each faculty member on the PEAFACT form.

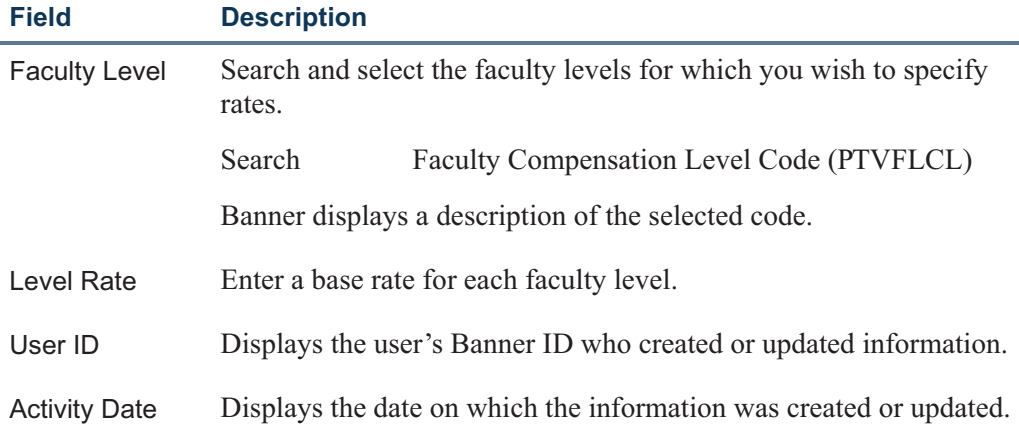

T

#### **Copy Rules From Window**

Access the Copy Rules From window to copy rules from one term to the next by specifying the **Term**, **College**, **Campus** and **Contract Type**.

In this window, specify the *source* from which the information is to be copied.

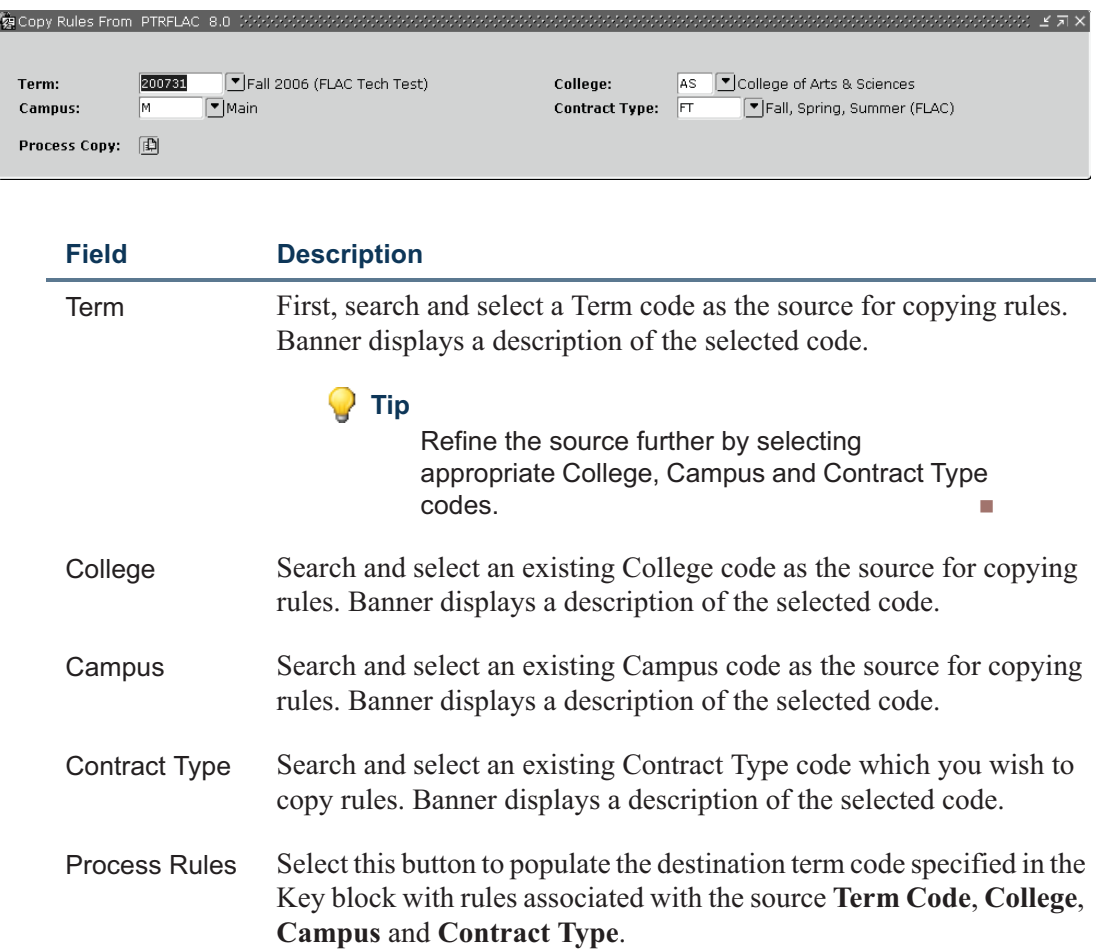

T

n I

## Faculty Load and Compensation Non-Instructional Rules Form (PTRNIST)

Establish base rates and associate calculation methods to determine compensation for noninstructional activities performed by part-time faculty members, such as, curriculum development, department administrative activities, etc. on the Faculty Load and Compensation Non-Instructional Rules Form (PTRNIST). Establish information for each term and contract type. You can also copy rates from one term and/or a contract type to a new term.

If extraneous factors such as seniority, academic qualifications etc. are considered, then specify rates for each faculty level in the Faculty Non-Instructional Level Rate Block.

This rule form consists of a:

- **•** Key block
- **•** Non-Instructional Rules Rate Block
- **•** Faculty Non-Instructional Level Rate Block
- **•** Copy Rules From Window

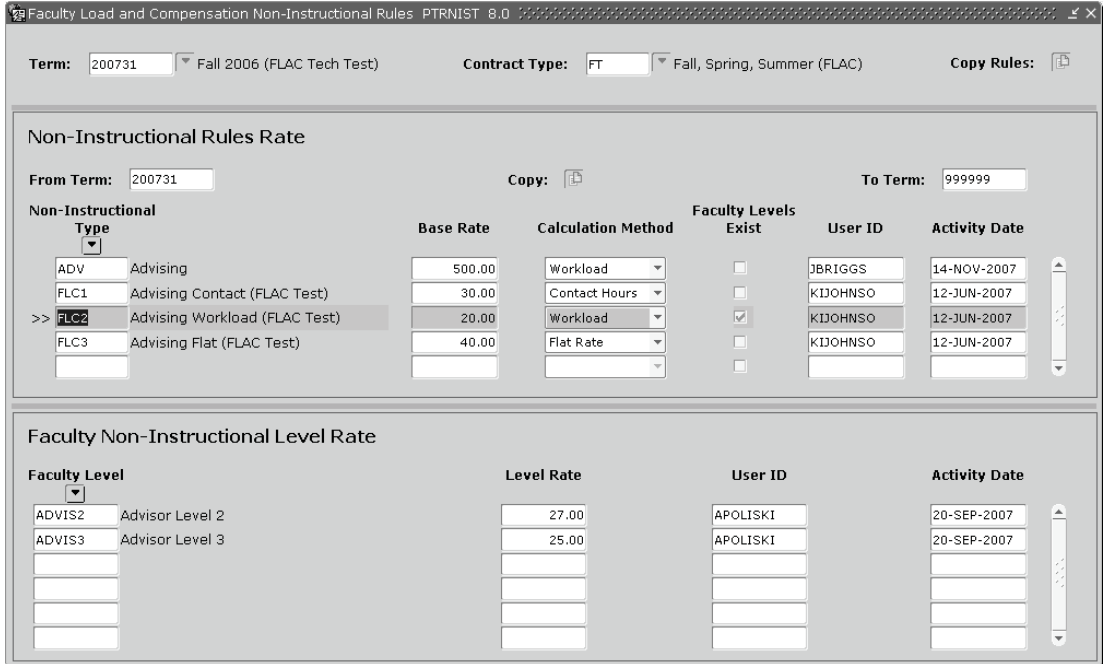

T

#### **Key Block**

Search and select a **Term**, and **Contract Type** in the Key block.

Alternatively, click **Copy Rules** to access the Copy Rules From window where you can enter details of an existing term code *from* which rules are to be copied to the term code specified in the Key block.

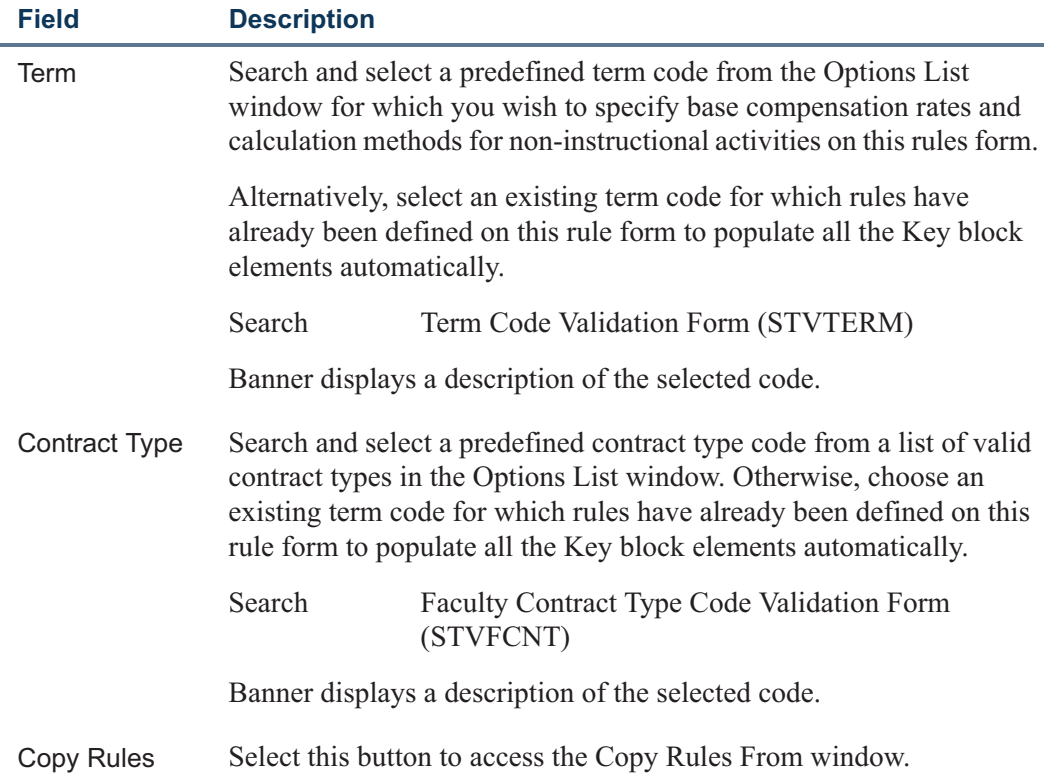

T

H.

#### **Non-Instructional Rules Rate Block**

A faculty member's assignments are usually a combination of instructional and noninstructional assignments. These are created and maintained in the Faculty Assignment Form (SIAASGN). In this block:

- **•** Search and select a list of non-instructional types for the term entered in the Key block.
- **•** Associate a Base Rate and a Calculation Method for each non-instructional type, and
- **•** Determine if faculty levels need to exist for each Type.

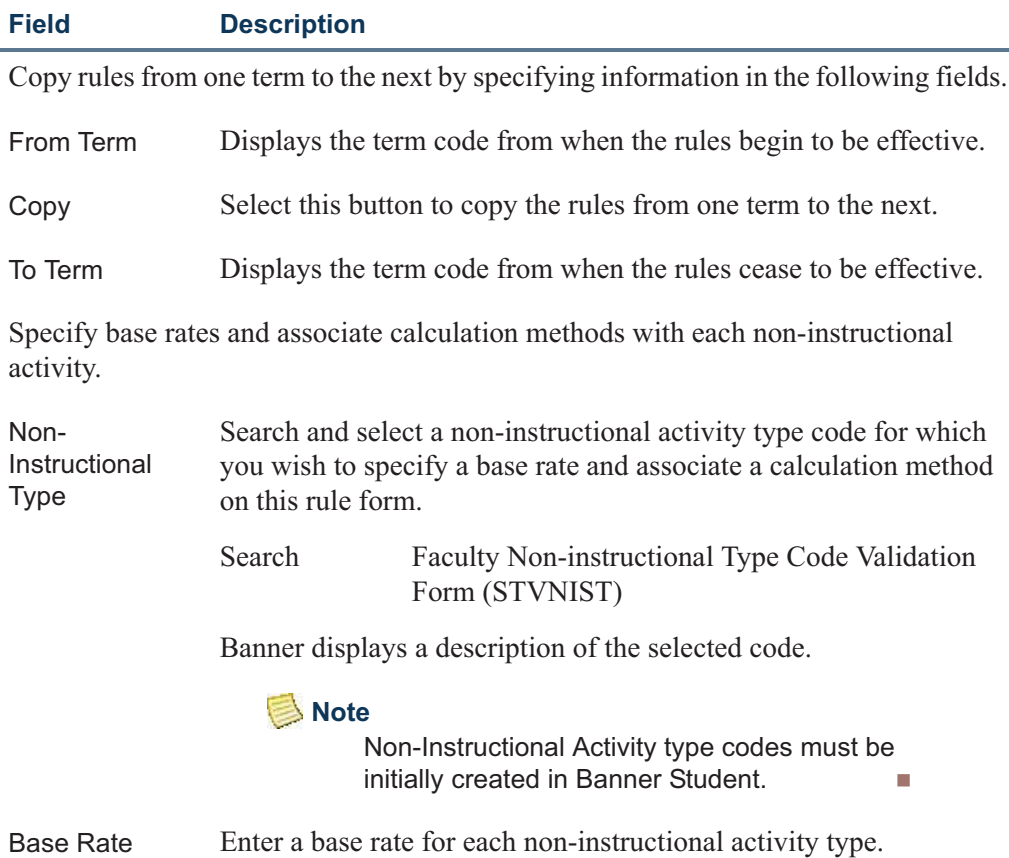

n I

T

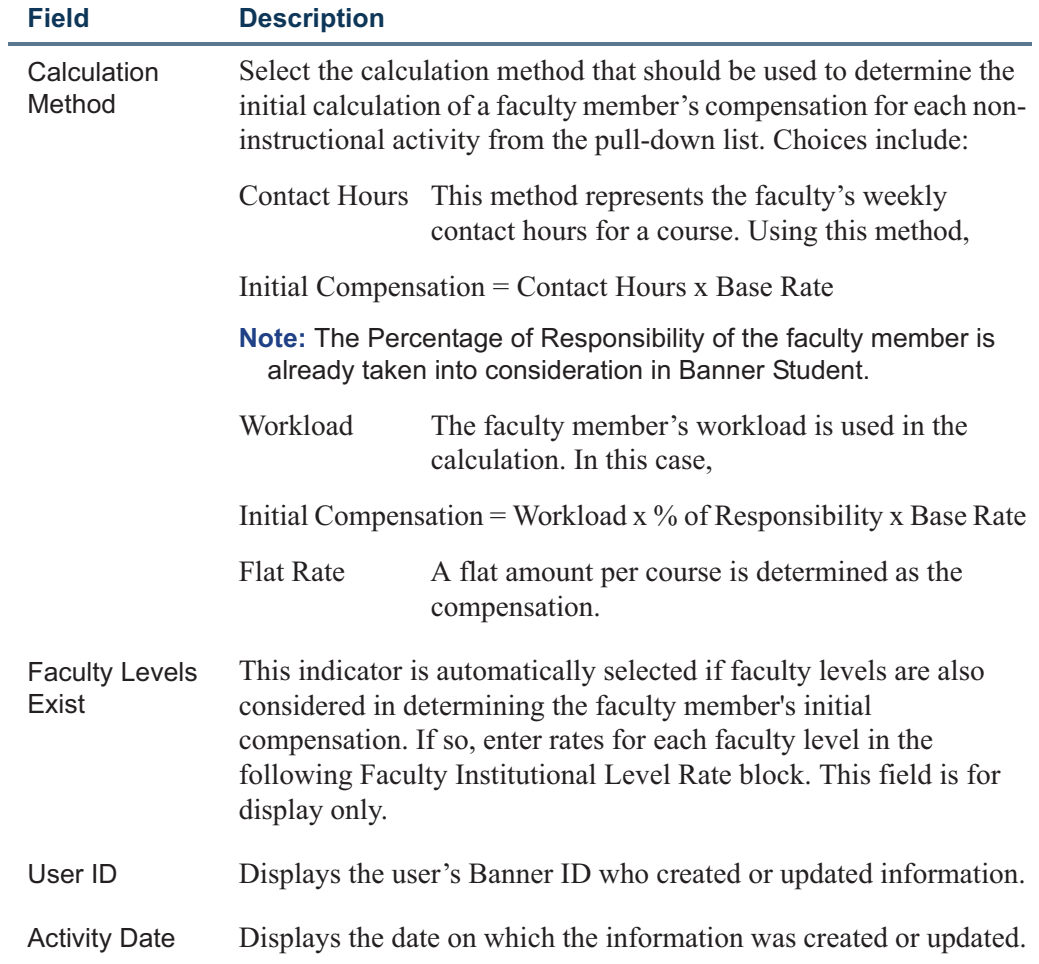

 $\Box$ 

<u> Frans</u>

#### **Faculty Non-Instructional Level Rate Block**

Enter information in this block only if you plan to have multiple **Faculty Compensation Levels** for non-instructional activities.

Specify information in this block if your institution uses other factors such as the faculty member's teaching experience, specialization, educational levels, seniority, etc. to determine the faculty member's initial compensation for non-instructional activities. A rate structure for each faculty level can be set up in this block.

#### **P** Tip

To use the level rate structure to default a base rate, capture the **Faculty Level** of each faculty member on the PEAFACT form.

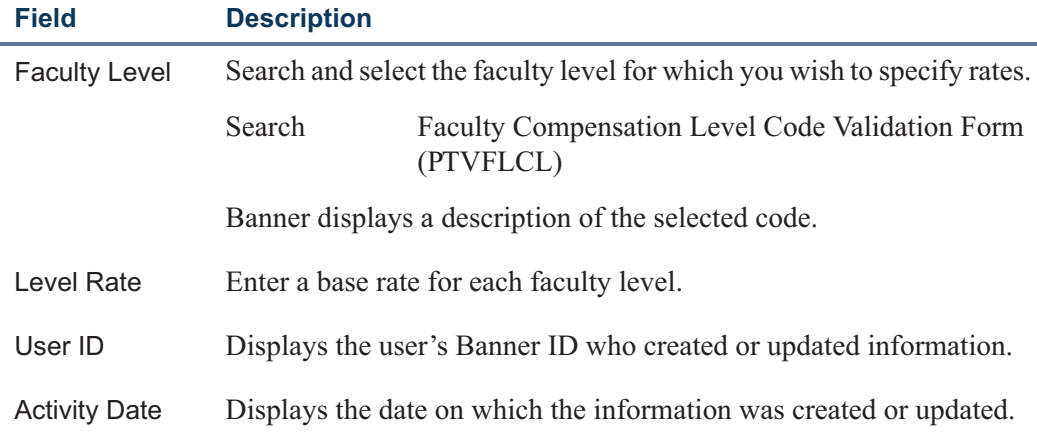

T.

#### **Copy Rules From Window**

Click **Copy Rules** from the Key block of PTRNIST to access the Copy Rules From window.

Select and identify the *source* to copy rules *from* one term code and/or contract type *to* the term specified in the Key block.

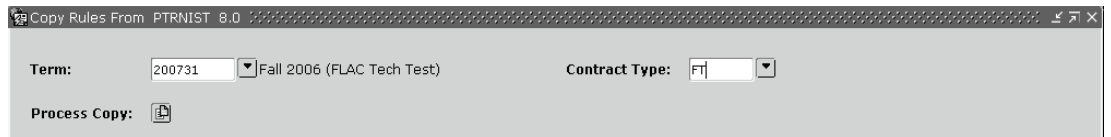

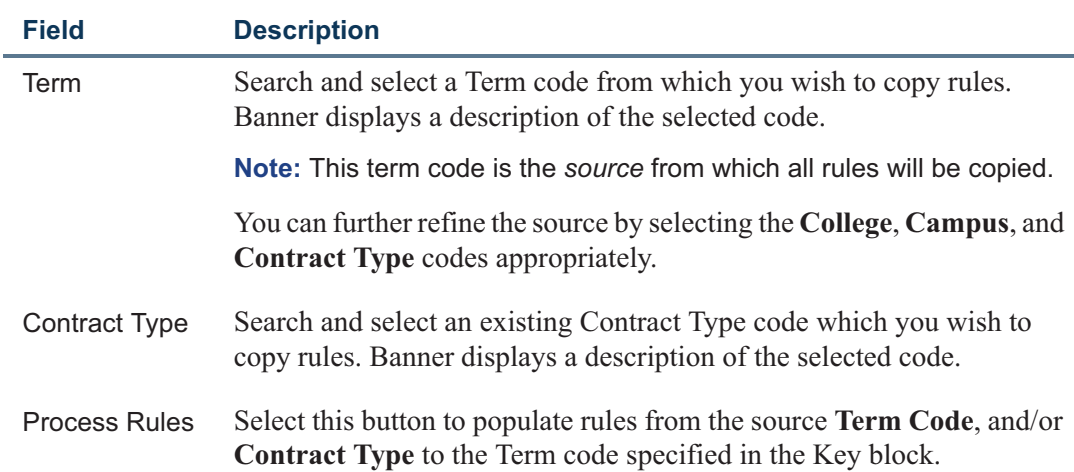

T

H

## Faculty Load Contract Type Control Rules Form (PTRFLCT)

If you plan to implement the self-service module of Faculty Load and Compensation, access this rule form to specify how faculty compensation records must be evaluated and viewed on Employee Self-Service. Using this form, you can establish the following:

- **•** Determine the type of compensation view for the Contract Type in Employee Self-Service
- **•** Determine if contractual or employment comments can be viewed in Employee Self-Service, and enter appropriately in the Comment block.
- **•** Determine whether job labor distributions can be derived by the Section Labor Distribution Overrides established against the course structures in Banner Student for use by the extract process (PEPFLAC) when the job assignments and labor distributions are compiled.

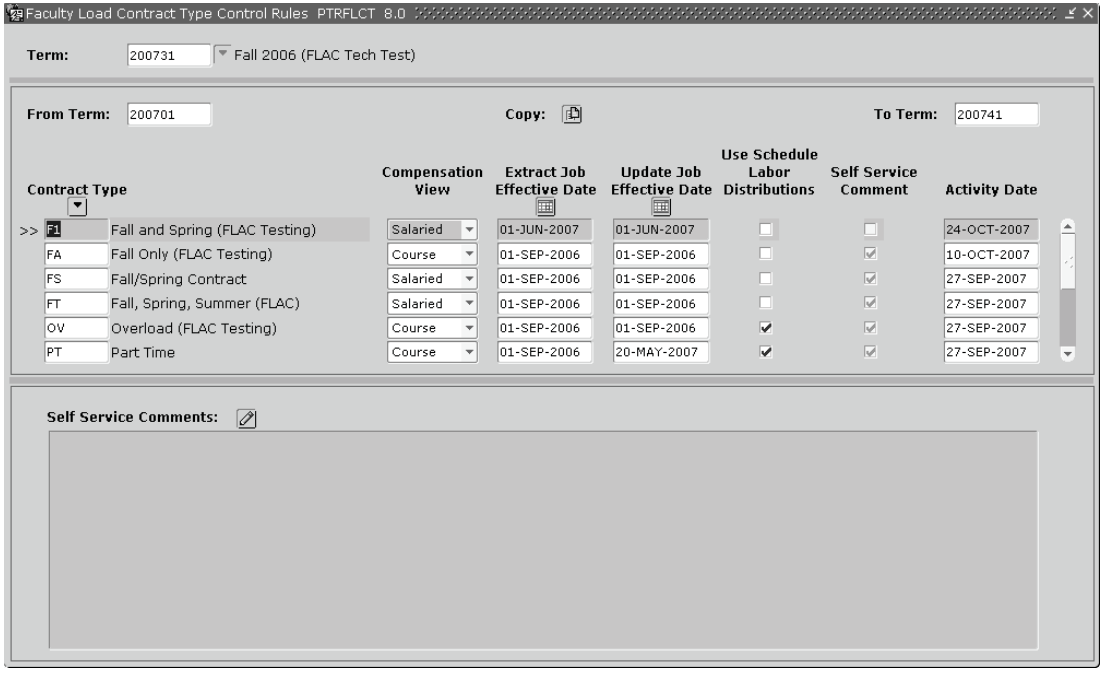

### **Key Block**

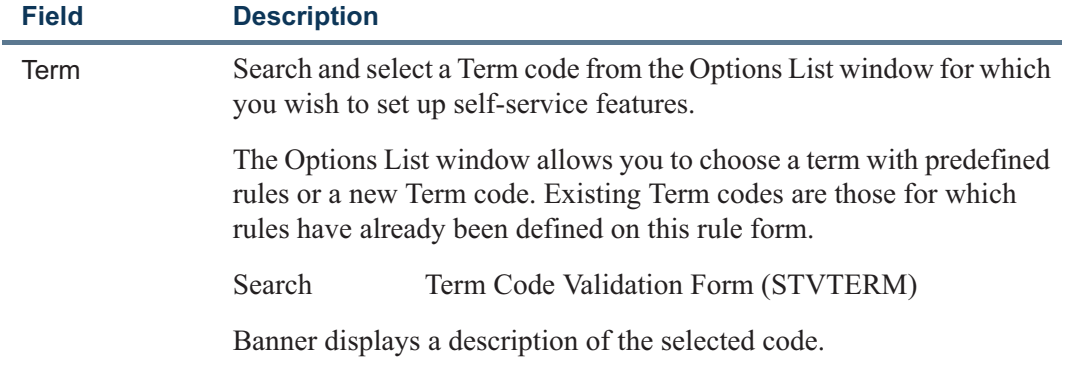

#### **Main Block**

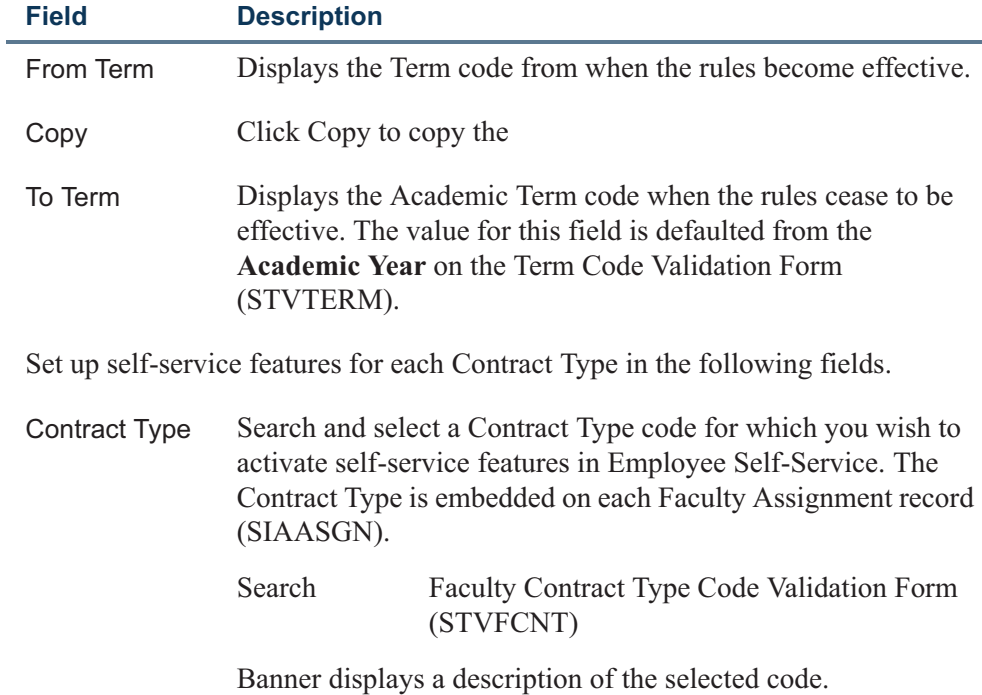

 $\mathbb{Z}$ 

<u> Maria I</u>

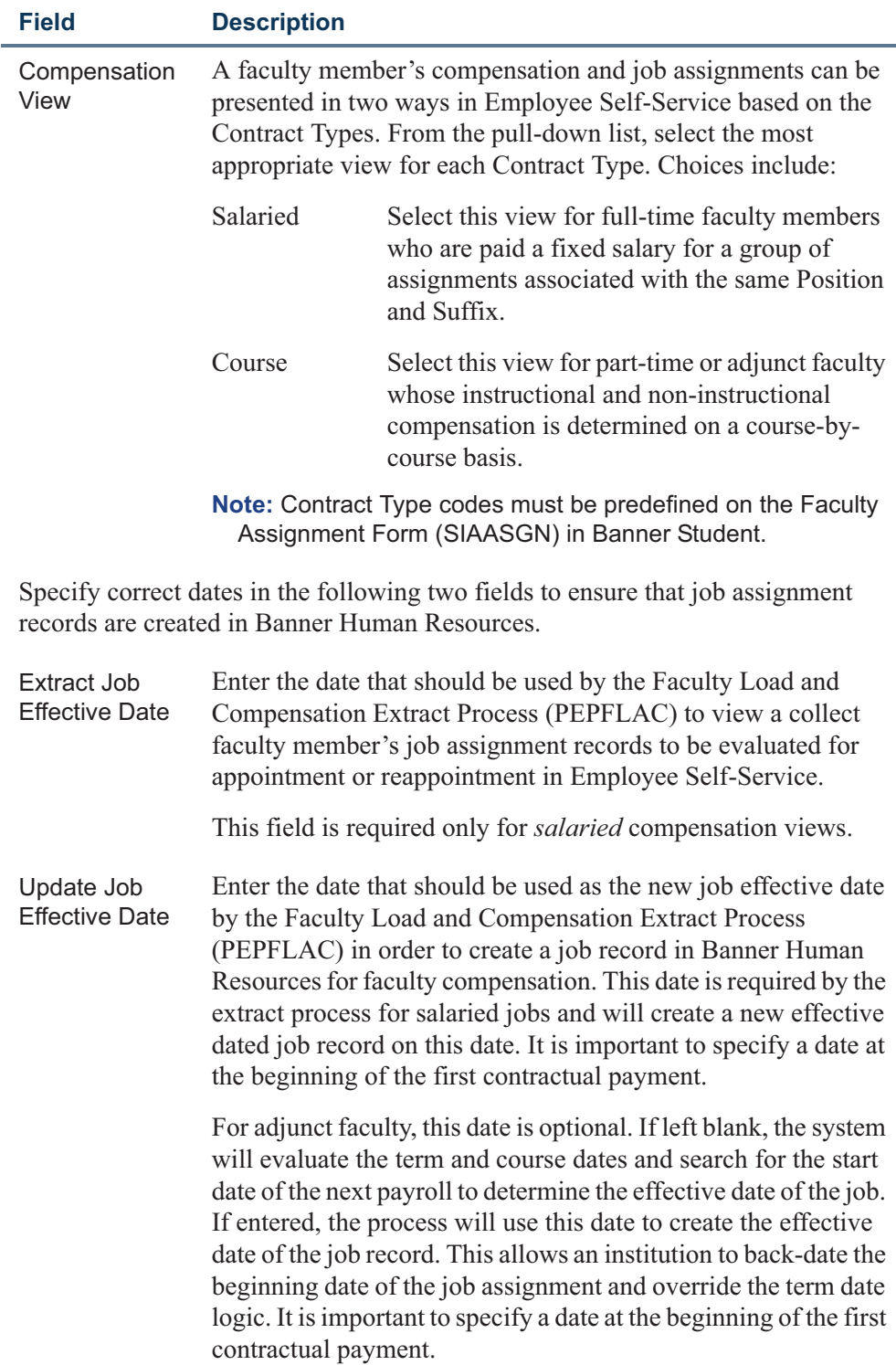

<u> Film</u>

<u> Tanzania (</u>

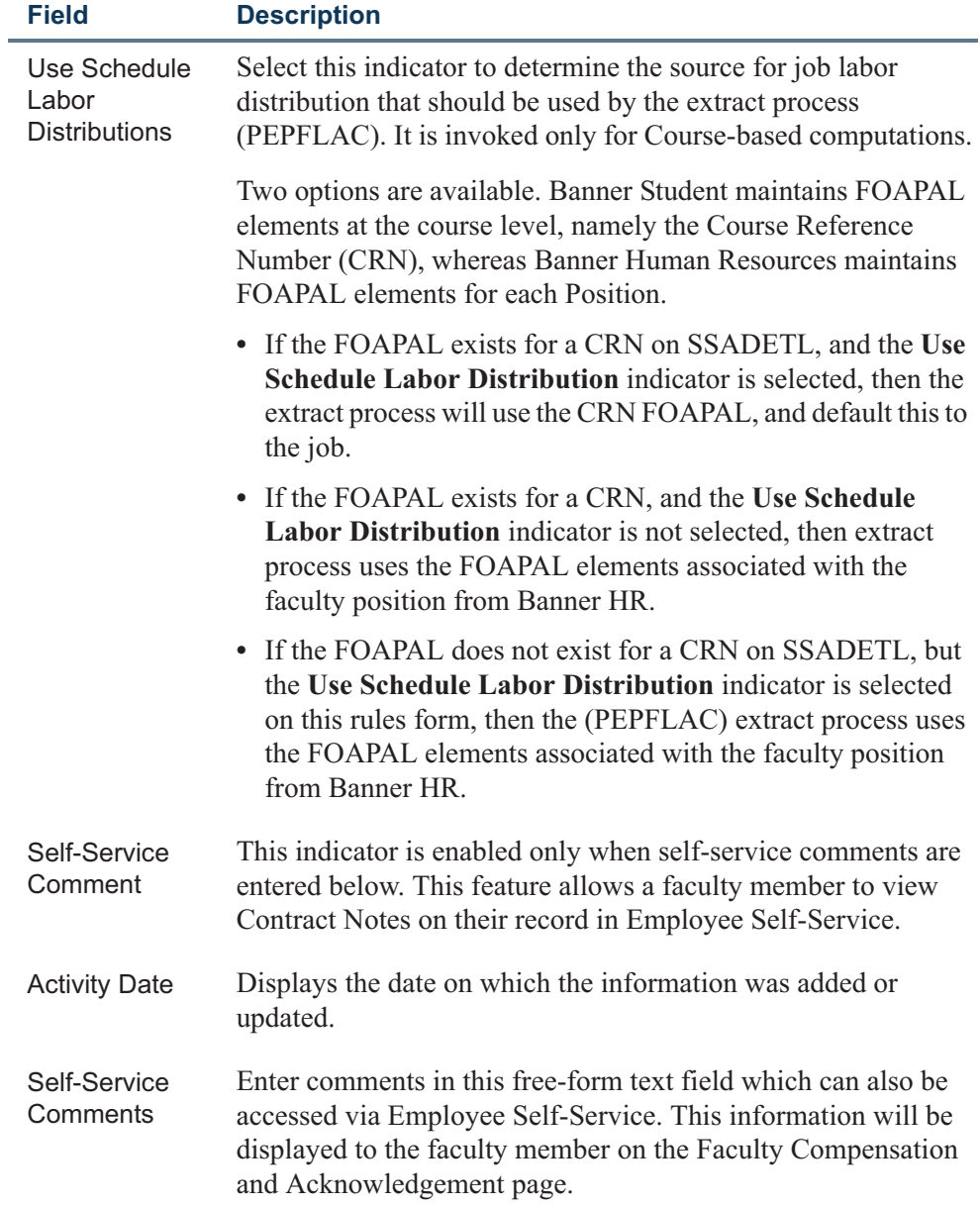

 $\Box$   $\Box$ 

 $\Box$ 

## Installation Rules Form (PTRINST)

Two new fields, **Organizational Security Hierarchy** and **Position Validation on Faculty Assignments** have been added to the Faculty window of the Installation Rules Form (PTRINST). These fields enforce security for the Faculty Load and Compensation module specifically in Employee Self-Service.

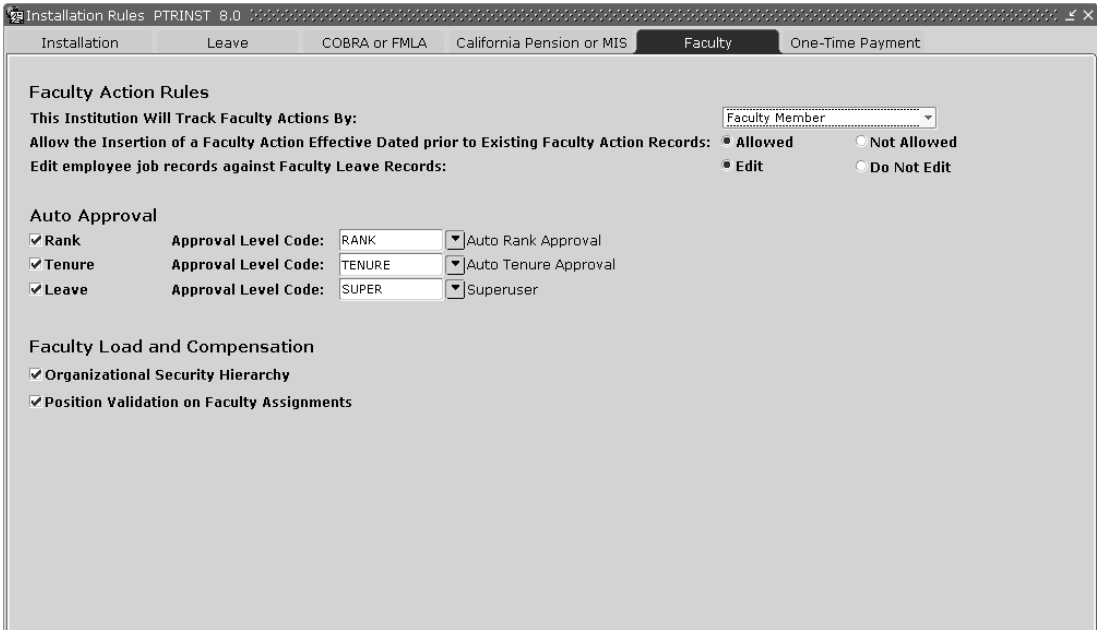

**The Co** 

T

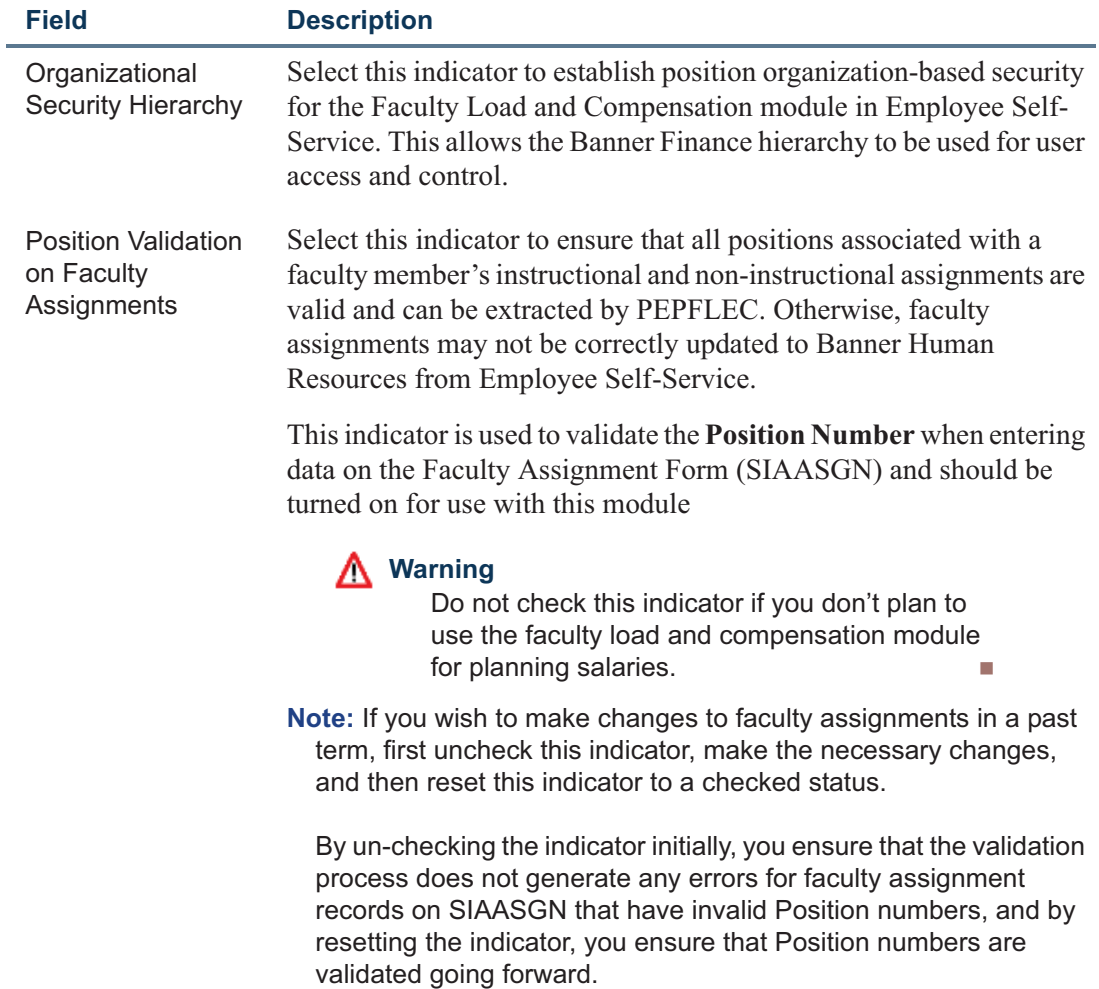

 $\Box$   $\Box$ 

<u>in ja</u>

## User Codes Rules Form (PTRUSER)

The User Codes Rule Form establishes User IDs for security purposes. It enables you to define the maximum salary level that can be viewed by specified users and to assign access privileges for organizations and/or Employee Classes.

A new security level, **Faculty Compensation Master Organization**, has been added specifically for access to the Faculty Load and Compensation module in Employee Self-Service.

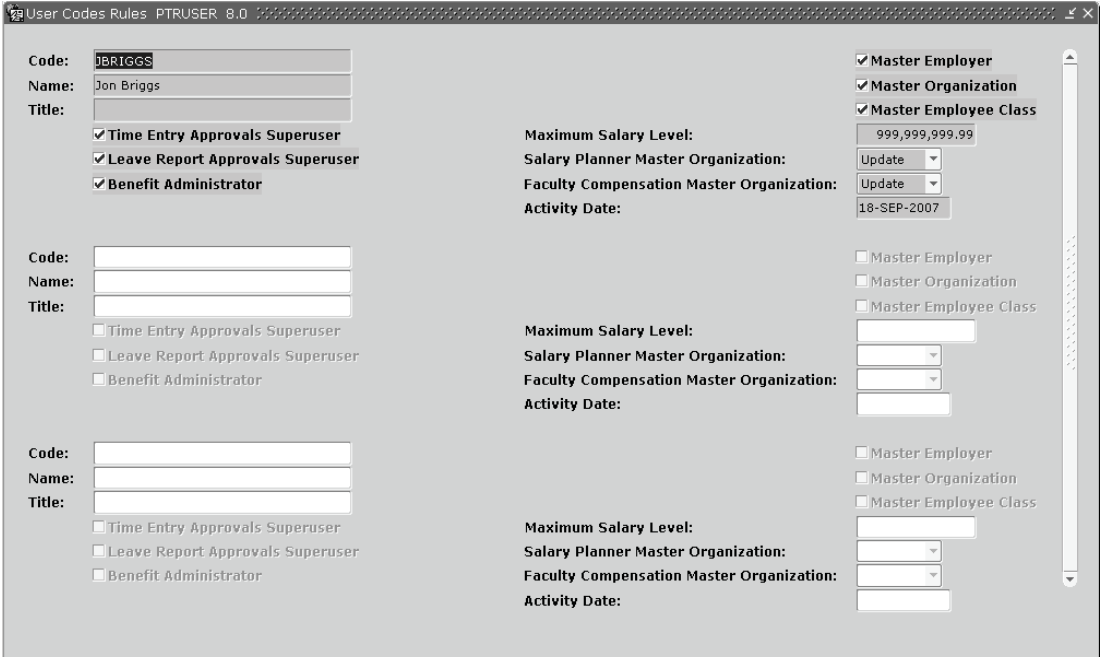

T

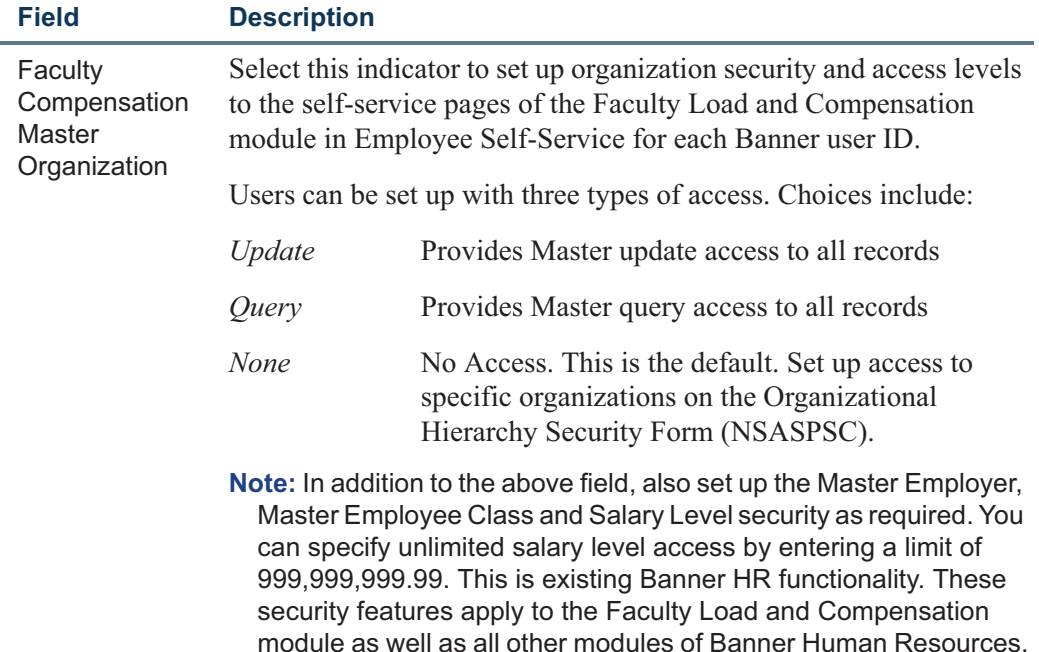

A new script has been provided to update this field with a value of *None* for all existing records. Refer to the Technical section for more details.

## Organizational Hierarchy Security Form (NSASPSC) (Banner® Finance Installed)

The Salary Planner Security Form (NSASPSC) has been renamed as Organizational Hierarchy Security Form (NSASPSC) since the functionality has now been extended to support Faculty Load and Compensation. Consequently, a new field, **Module**, has been added to the form to identify which system is being used for the data on this form. This type of security is optional for the application.

Access the Organizational Hierarchy Security Form (NSASPSC) to set up organization security for all users of the Faculty Load and Compensation module who have been given either *Query* or *None* access in the User Codes Rule Form (PTRUSER). In other words, set up organization security for those users who have *not* been given Master *Update* or *Query* access for **Faculty Compensation Master Organization** on the User Codes Rule Form (PTRUSER).

#### **Note**

Similarly, use the same form to set up organization security for users of the Salary Planner (available in Employee Self-Service) who have been given *None* access in the User Codes Rule Form (PTRUSER). Access the Organizational Hierarchy Security Form (NSASPSC) to:

- **•** Copy organization security for a user from one module to another, i.e., from the Faculty Load and Compensation to the Salary Planner, and vice-versa.
- **•** Copy organization security from one user to another within a single Chart of Accounts (COA) code, and
- **•** Define update or query access to organizations.

The Organizational Hierarchy Security Form (NSASPSC) gives you greater control in determining access to data as you can not only specify individual access to organizations, but also specify a group of organizations using Banner Finance hierarchy processing.

#### **Note**

NSASPSC only affects organization security within the Faculty Load and Compensation module in Banner and the Salary Planner in Employee Self-Service enhancements, and does *not* affect other Banner HR security.

The Organizational Hierarchy Security Form (NSASPSC) consists of a:

- **•** Key Block
- **•** Main Block
- **•** Copy User to New Module Window
- **•** Delete New User Window

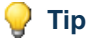

All windows of this form can be accessed only from the Key block.

#### **Key Block**

In the Key block, select a Banner user for whom you wish to establish organization security access within a Banner module. A new field, **Module**, has been added to this block.

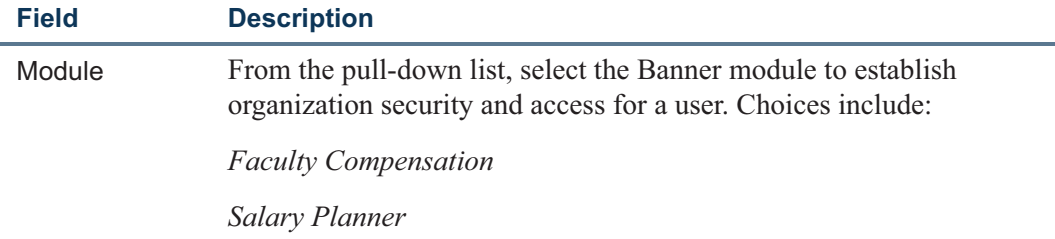

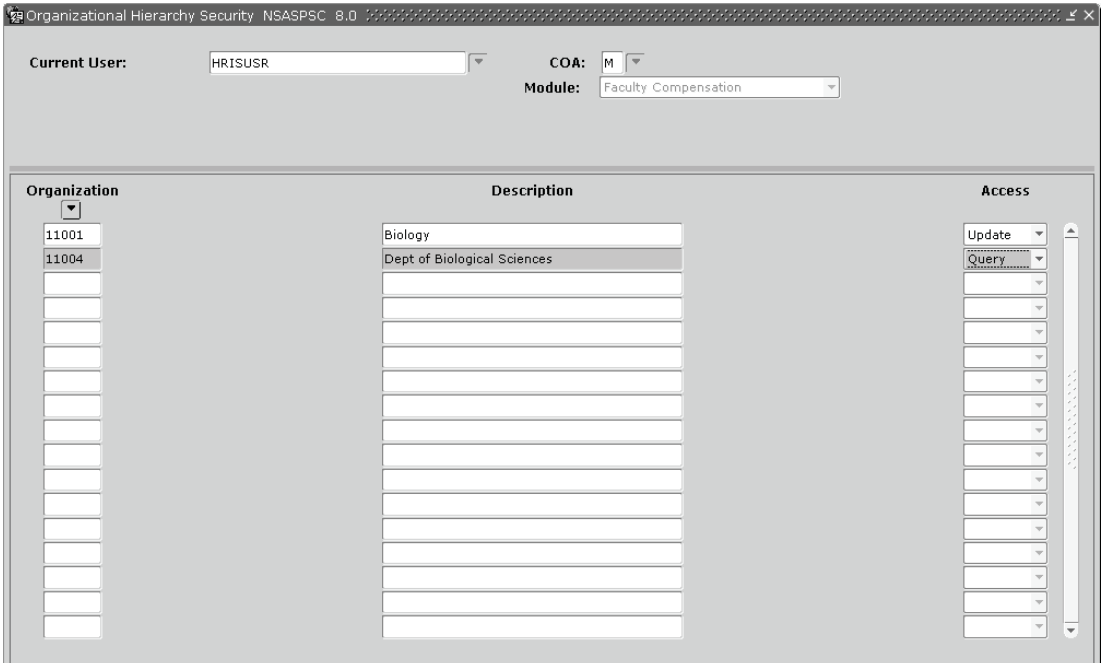

Existing fields, **Include Organization** and **Exclude Organization** have been moved to the Delete New User window.

#### **Main Block**

The Main block has been modified to specify the module to which the security applies, Faculty Compensation or Salary Planner.

#### **Copy User to New Module Window**

Access the Copy User to New Module window to copy a user's organization-level security from the module selected in this window to the module selected in the Key block. Access this window from the Key block by selecting *Copy to New User* from the Options menu.

#### **Tip**

In the Key block, select the destination module for which organization access is to be established.

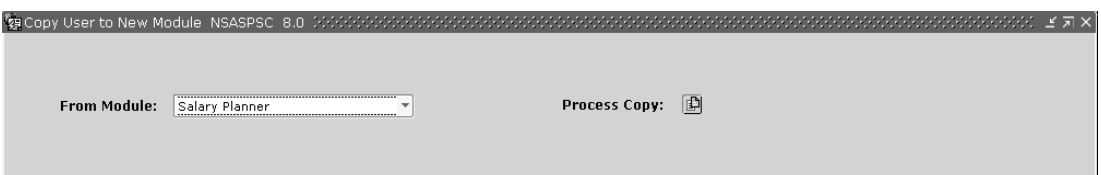

T

m.

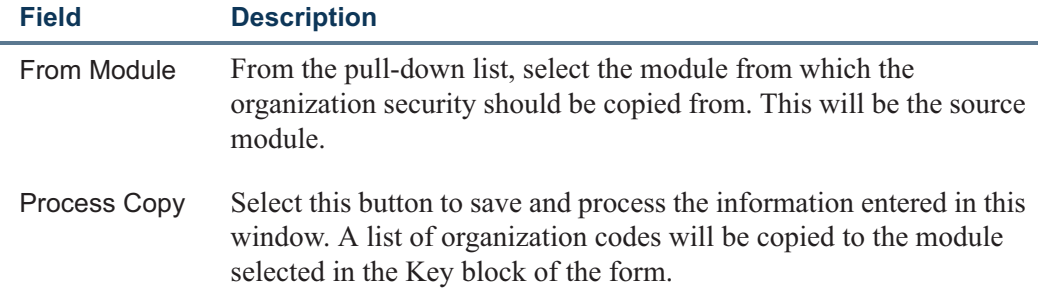

#### *Example*

Copy the organization-level security specified for John Smith from the Salary Planner module to the Faculty Compensation module.

#### **Delete New User Window**

Access the Delete New User window to remove users with specific organization-level security from accessing the Faculty Compensation or the Salary Planner applications. Access this window by selecting *Delete Organization by Group* from the Options menu of the Key block.

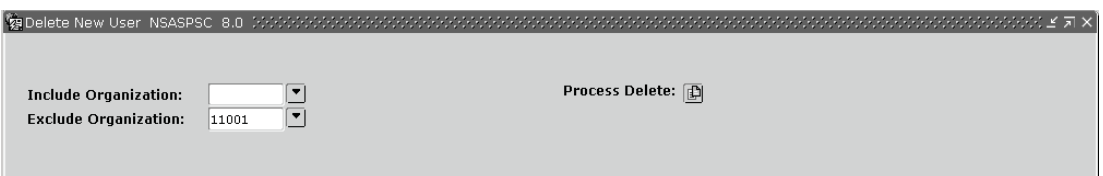

T I

T.

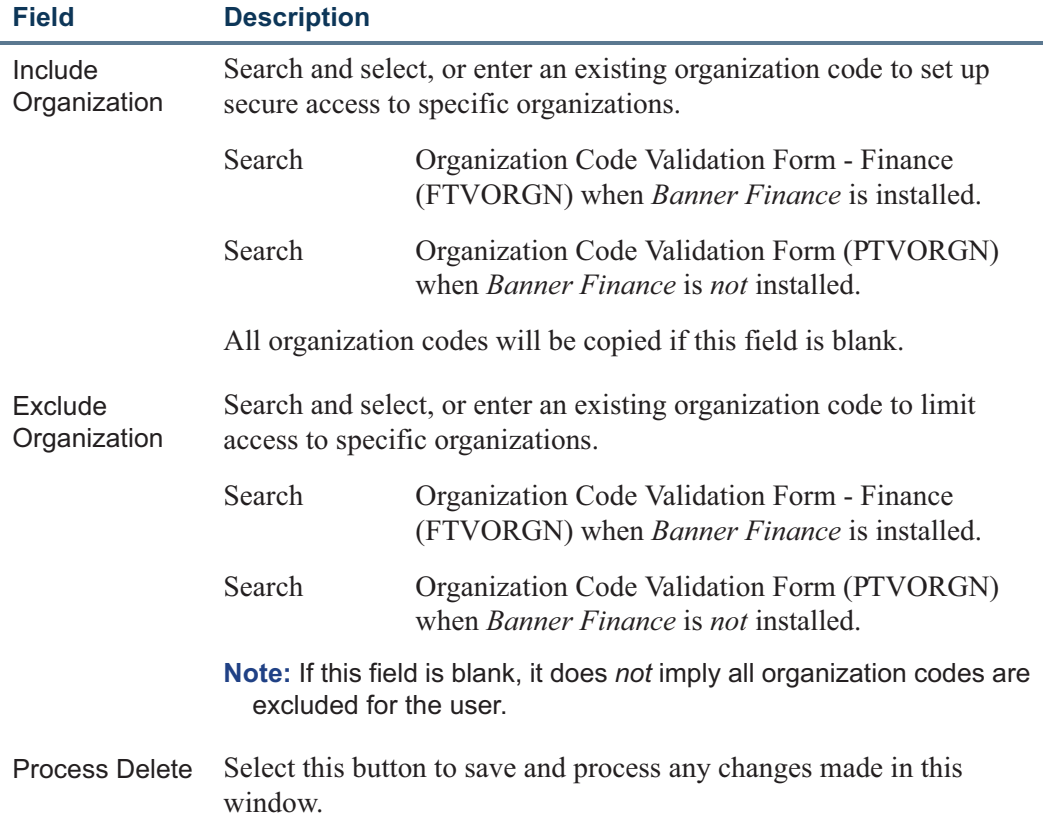

#### *Example*

í.

Remove Jane Smith listed with *Query* only access on this form when you promote her access level to *Update* on the User Codes Rules Form (PTRUSER).

T

 $\Box$ 

## Faculty Action Tracking Form (PEAFACT)

A new optional field, **Faculty Compensation Level**, has been added to the General block of the Faculty Action Tracking Form (PEAFACT) to capture a faculty member's compensation level.

This field is used in determining the faculty member's base compensation package for course-calculated assignments, if your organization uses other associated factors such as the faculty's seniority, teaching experience, rank, cumulative credit hours etc.

#### **Note**

This information will have to manually entered and maintained for each individual when using levels on PTRFLAC and PTRNIST, for instructional and non-instructional assignments, respectively.

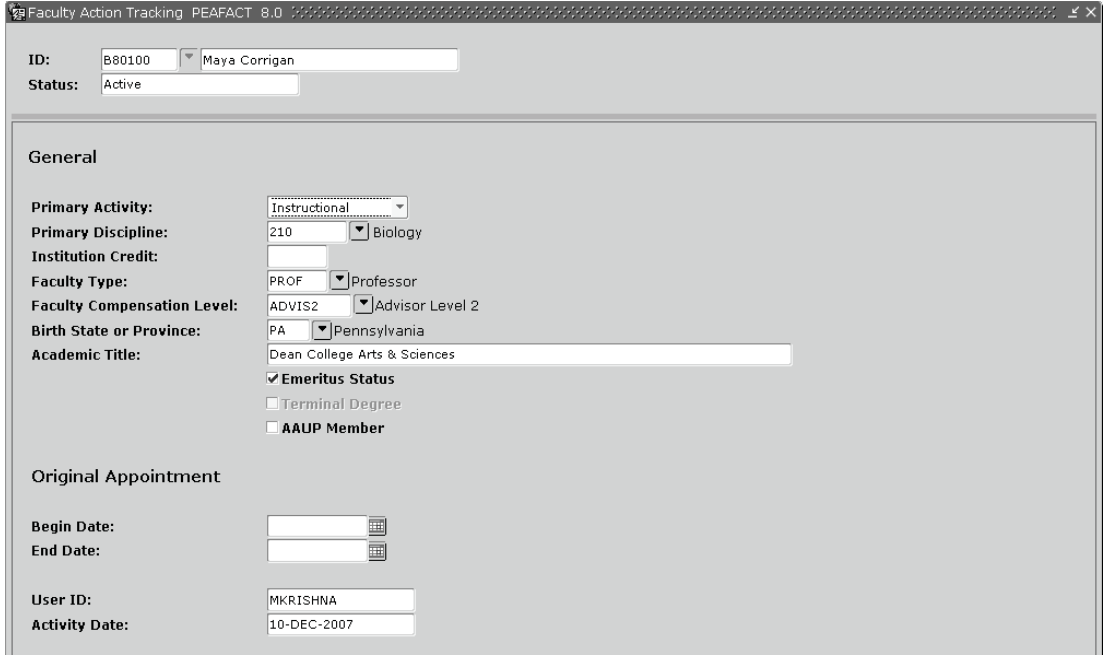

T

## New Processes

## Faculty Load and Compensation Extract Process (PEPFLAC)

- **Description** The Faculty Load and Compensation Extract Process (PEPFLAC)
	- **1.** Extracts faculty assignments from Banner Student
	- **2.** Applies compensation calculation rules as defined by your institution in Banner Human Resources on the extracted data
	- **3.** Prepares the extracted data for viewing on appropriate self-service pages in Employee Self-Service. Selfservice users such as Faculty Administrators can work to modify the extracted information in Employee Self-Service to create comprehensive compensation pay packages for their faculty members.

#### **Note**

The Faculty Load and Compensation Extract Process (PEPFLAC) extracts only those faculty assignments that are associated with Positions with **Position Status** either *Active* or *Frozen* (on the Position Definition Form (NBAPOSN), with a **Position Budget Status** that is *Approved* (on the Position Budget Form (NBAPBUD). Additionally, the faculty member must have a non-terminated Employee record in Banner Human Resources to be included.

The extract process can be run in the following modes:

- *Initial*Extracts faculty data from Banner Student and Human Resources for the first time.
- *Recreate* The process selects faculty from Banner Student assignments on SIAASGN for a specified Term Code, and replaces or restarts all records associated with each faculty member in Employee Self-Service.
- *Add/Delete* The process updates only existing records in the previously extracted faculty load and compensation data by comparing faculty assignment data on Employee Self-Service with those in Banner Student for each faculty member:
	- **•** The process *adds* records if any instructional or non-instructional assignments are present in Banner Student but not in Employee Self-Service.
	- **•** The process *deletes* records if any instructional or non-instructional assignments are present in Employee Self-Service, but not in Banner Student.

Example:

Adding or deleting course assignments, course information, or schedule information in Banner Student.

#### **Processing Notes for Salaried Employees**

For salaried employees, the Faculty Load and Compensation Extract Process (PEPFLAC) uses the Payroll Calendar and the **Update Job Effective Date** field on PTRFLCT to determine the Start and End Dates of a job assignment, and the Job Effective Date as follows:

- **1.** The Payroll Calendar for the faculty member is determined from the Pay ID associated with the Position's Employee Class, and the **Update Job Effective Date** on PTRFLCT is used as the Job Effective Date.
- **2.** From the Payroll Calendar (Step 1), the process then determines the Pay Period Start Date as the date that is less than or equal to the Update Job Effective Date. An End Date is optional.

#### **Processing Notes for Course-Compensated Employees**

For employees compensated on a course-by-course basis, the process extracts and stores the Start and End Dates for each *course*. The Update Job Effective Date on PTRFLCT is optional for this group of employees. If it is populated, the Extract process, PEPFLAC, will physically use this date as the Effective Date of the job. So, it is important that the date be set to the Payroll Start Date to affect the first payment. If the date is not entered on PTRFLCT, the Effective Date of the job will be determined by the following procedure:

- **1.** The process determines the payroll calendar for the faculty member from the Pay ID associated with the Position's Employee Class.
- **2.** The process selects that Pay Period Start Date which is greater than or equal to the Term or Course Start Date.
- **3.** To determine the Job Begin Date, the process compares the Course Start Date and the Update Job Effective Date on PTRFLCT. If the Course Start Date is less than or equal to the Update Job Effective Date, the latter is used as the Job Begin Date. Otherwise the Course Start Date is used as the Job Begin Date.
- **4.** To determine the Job End Date, the process finds the Pay Period End Date that is greater than or equal to the stored Course End Date.

The process also counts the number of pay periods associated with the duration of the job assignment. This is used to determine the Factor and Pays for the job assignment.

#### *Example*

A Fall Term would consist of four pay periods. Consequently, the **Factor** and **Pays** will be set to *4*.

#### **Labor Distributions Relating to Multi-Year Encumbrance (MYE) Processing**

The new Multiple Year Encumbrance enhancement has the ability to specify an **Encumbrance Override End Date**, that is accessible only on the Job Labor Distribution record in Banner Human Resources. The Faculty Load and Compensation (FLAC) module allows an institution to reappoint faculty members to the same Position and Suffix and as a result, carry forward the current Job Labor Distribution records. If the current job and labor records are extracted into the FLAC module, the system will carry forward any previously entered Encumbrance Override Date on FOAPAL components that contain an applicable Fund Code. This information is not accessible within the FLAC module for view or update. Therefore any update to a FOAPAL record will not affect this date, unless you remove the record.

Additionally, if a new Job Labor Distribution is added in FLAC that contains a Fund code which is designated for multiple year encumbering, the **Encumbrance Override End Date** cannot be entered in FLAC on the Job Labor Distribution page. You will need to first upload the faculty assignment to NBAJOBS, through the Faculty Upload Process (PEPFCAP) and then update the record on NBAJOBS, if necessary.

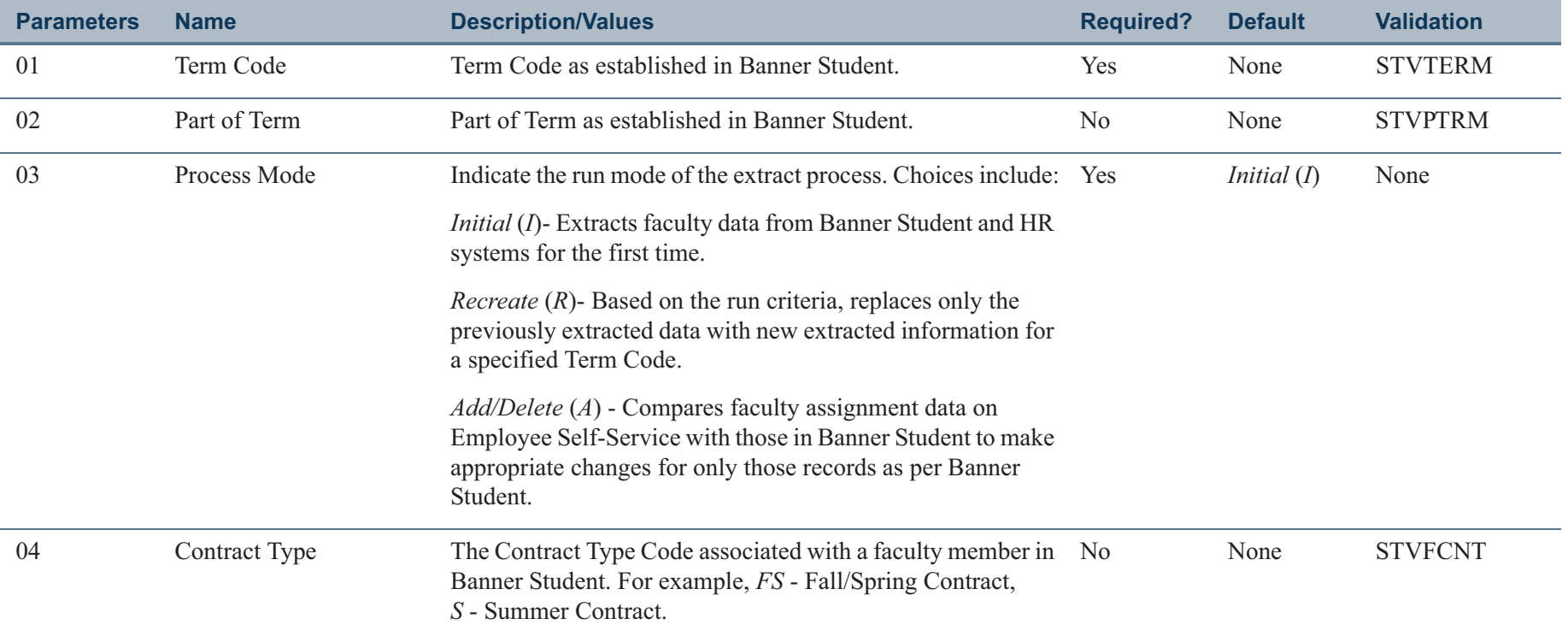

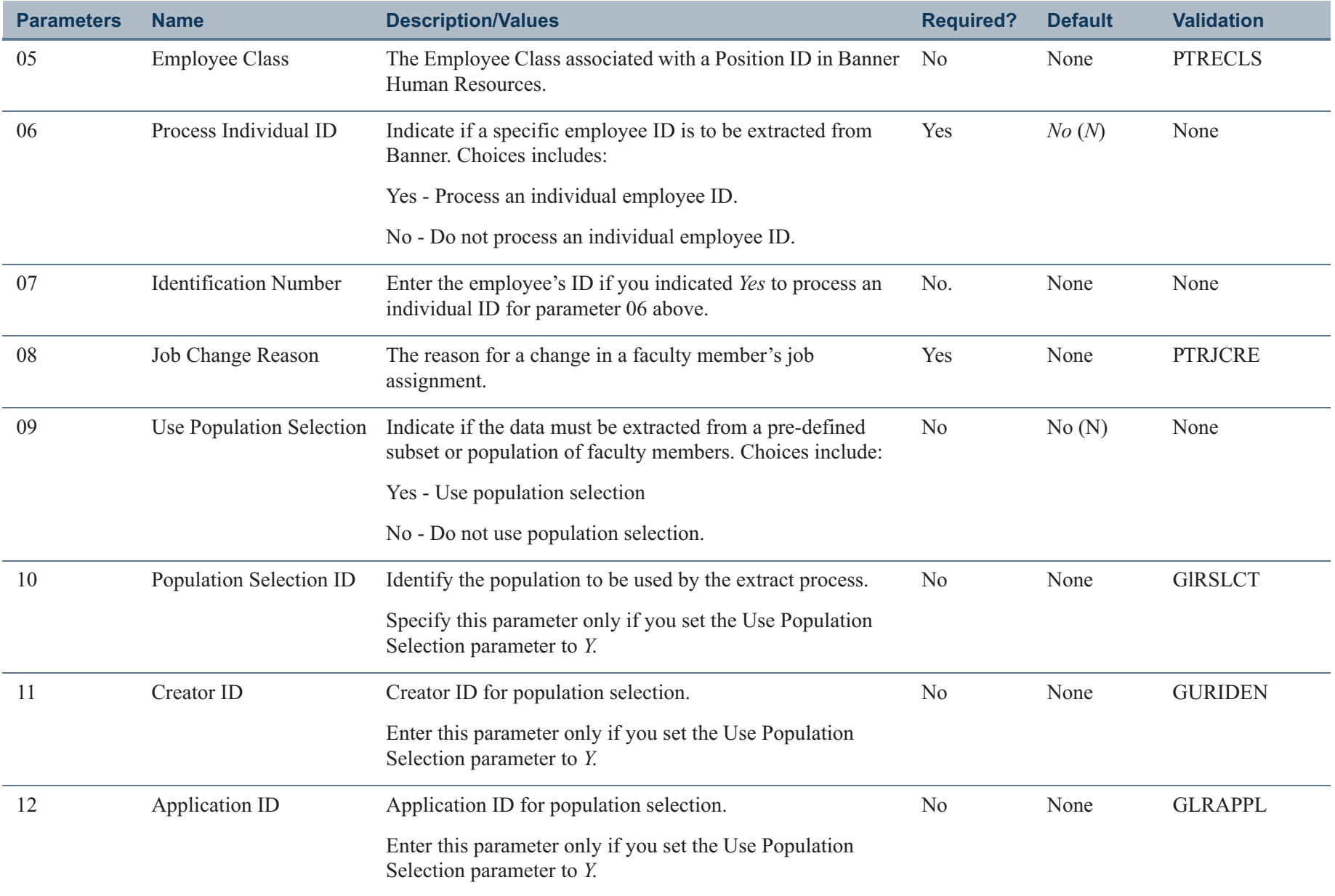

 $\Box$ 

ı.

#### **Frequency**

On Demand

#### **Sort Order**

First by Last Name, then First Name, Middle Initial, and ID.

#### **Data Source**

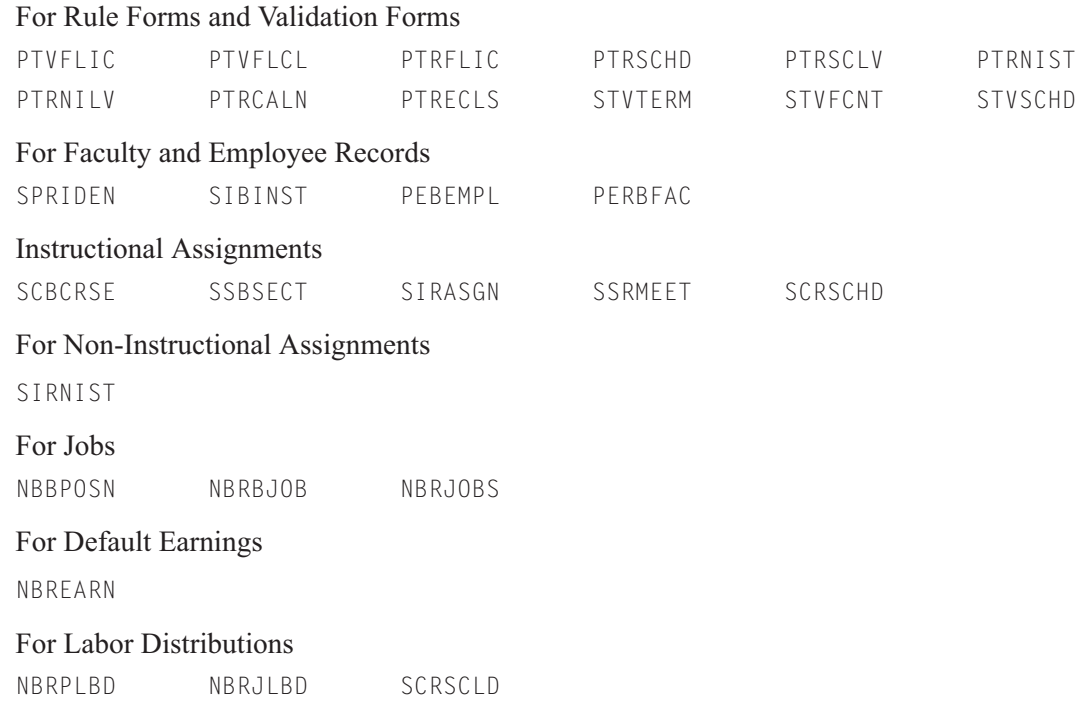

### **Report Format**

**COL** 

Standard, horizontal

#### **Report Sample—Faculty Load and Compensation Extract Process (PEPFLAC)**

PAGE 1<br>PEPFLAC 8.0 Panner University<br>
Panner University<br>
Panner University<br>
RUN TIME 10:15 AM Faculty Load Extract Process Extract and Error Audit SectionTerm: 200951 Fall 2009 (FLAC)Name **ID** Title Faculty Level Message Position CRN-Session Subject and Course Section Section Lindstrom, Kelly **Example 2008** FLAC11111 FLAC11111 FLAC11111 ADMIN Administrator<br>Teaching Teaching Error: Missing Position and Suffix on Faculty Assignment. Non-Instructional Type ADV. -------------------------------------Instructional---------------------------------------- FAC002-01 5001-01 EDUC 105 Human Development 0 FAC002-00 5002-01 COM 100 Mass Media in Society 0 FAC002-02 5005-01 EDUC 105 Human Development 1 -----------------------------------Non-Instructional-------------------------------------- ADV Advising Moore, Lenore **And Access 200013107** A00013107 ASSIST Assistant Prof Warning: Schedule Labor Distribution cannot be computed for this Job FAC002-01. Check calculation method. Position or Job Labor Distribution is defaulted. -------------------------------------Instructional---------------------------------------- FAC002-01 5004-01 ENGL 300 English Composition I 0 FAC002-00 5006-01 COM 100 Mass Media in Society 1 -----------------------------------Non-Instructional--------------------------------------Smith, Jeanette **And A00013105** A00013105 INST Instructor Warning: Schedule Labor Distribution cannot be computed for this Job FAC002-01. Check calculation method. Position or Job Labor Distribution is defaulted. -------------------------------------Instructional---------------------------------------- FAC002-00 5001-01 EDUC 105 Human Development 0 FAC002-01 5003-01 HIST 150 World History 1700 to Present 0 FAC002-02 5007-01 HIST 150 World History 1700 to Present 1 FAC002-03 5009-01 COM 100 Mass Media in Society 0 -----------------------------------Non-Instructional--------------------------------------Walsh, Victoria A00013106 -------------------------------------Instructional---------------------------------------- F00017-00 5001-01 EDUC 105 Human Development 0 F00017-00 5002-01 COM 100 Mass Media in Society 0 F00017-00 5003-01 HIST 150 World History 1700 to Present 0 F00017-00 5004-01 ENGL 300 English Composition I 0 F00017-00 5008-01 ENGL 300 English Composition I 1 -----------------------------------Non-Instructional--------------------------------------F00017-00 CHR Department Chairman

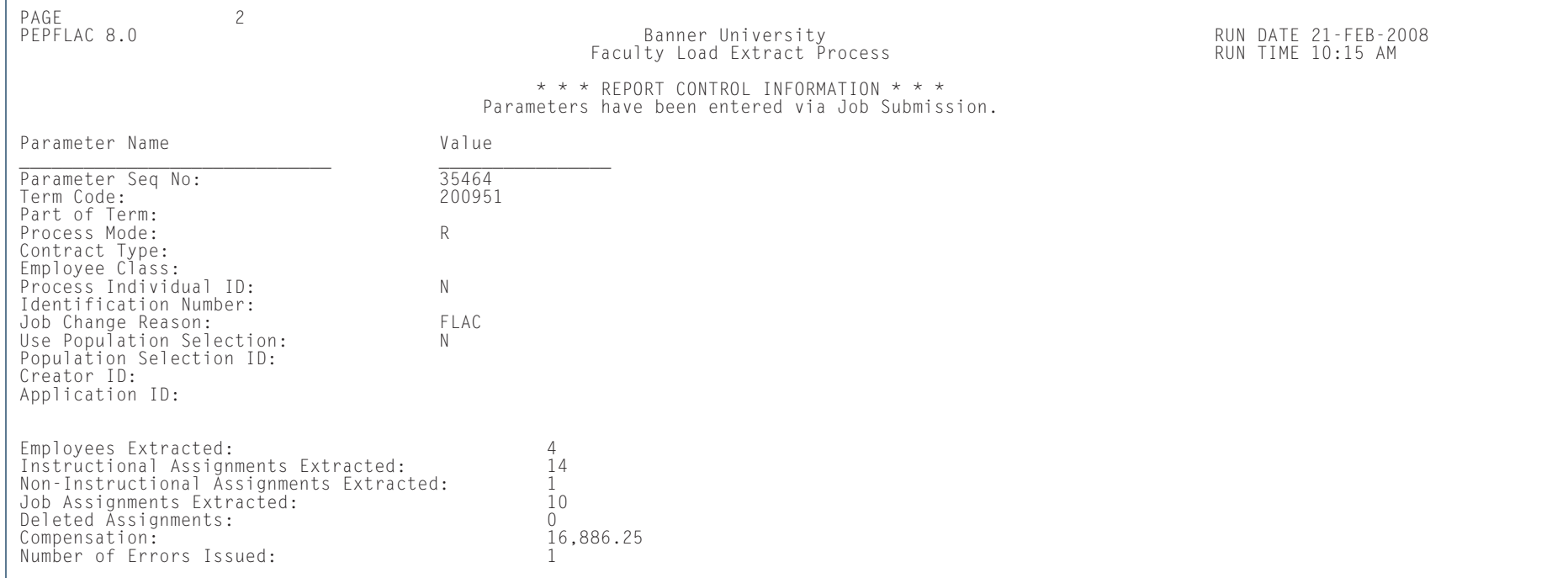

n I

**The State** 

## Faculty Compensation Upload Process (PEPFCAP)

**Description** The Faculty Compensation Upload Process (PEPFCAP) evaluates all job records that are created by the Faculty Load and Compensation module in Employee Self-Service and applies the data to Banner Human Resources.

#### **Pre-requisite**

Lock the faculty compensation records in Employee Self-Service before running the upload process. This indicates that the record has been reviewed and completed by a faculty administrator.

#### **Processing Notes**

The Faculty Compensation Upload Process (PEPFCAP) can be run in two modes:

- *Edit* The process checks for errors and provides a detailed report of all the records that can be applied, without making any changes to the database. The process can be run multiple times in the Edit mode using the same set of locked records.
- *Update* The process edits and directly applies changes to the database.

On completion, the status of the faculty compensation records in Employee Self-Service changes to *Applied*. The records can no longer be reset or unlocked in Employee Self-Service. Any further changes to applied records will have to be directly performed in Banner Human Resources.

### **Tip**

Run the process in the *Edit* mode and check for errors before running the process in the *Update* mode. -

The upload processes in both AFLAC and Salary Planner need to document how the new uploaded records could affect the Encumbrance Override End Date on the new job record.

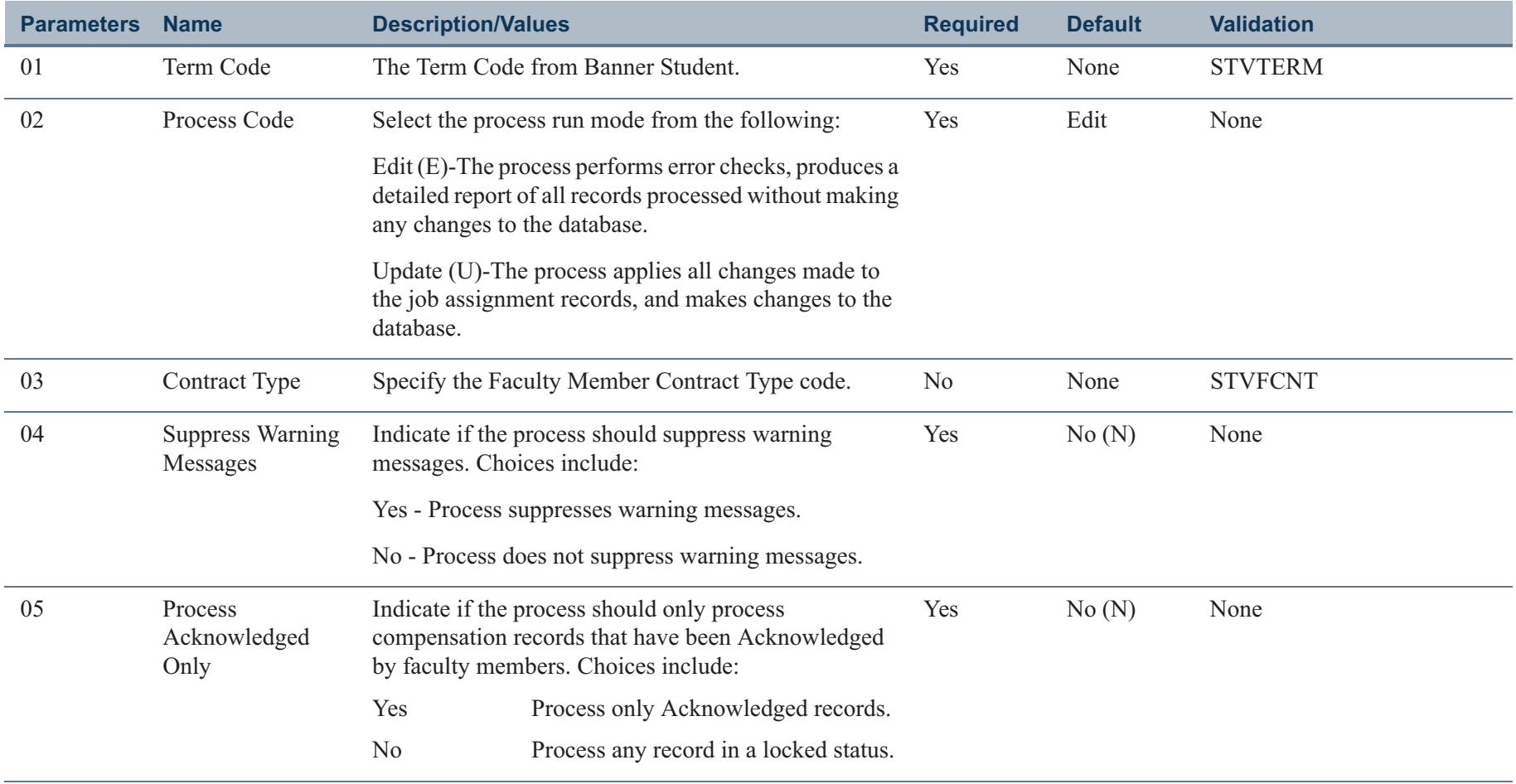

 $\Box$ 

I.

#### **Frequency**

On Demand

#### **Sort Order**

First by Last Name, then by First Name, Middle Initial, ID, Job Contract Type (Primary, then Secondary), and Position Number

#### **Data Source**

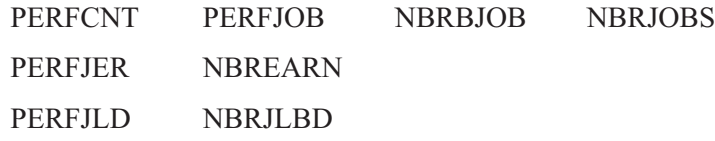

#### **Report Format**

Standard horizontal report format

**College** 

#### **Report Sample—Faculty Compensation Upload Process (PEPFCAP)**

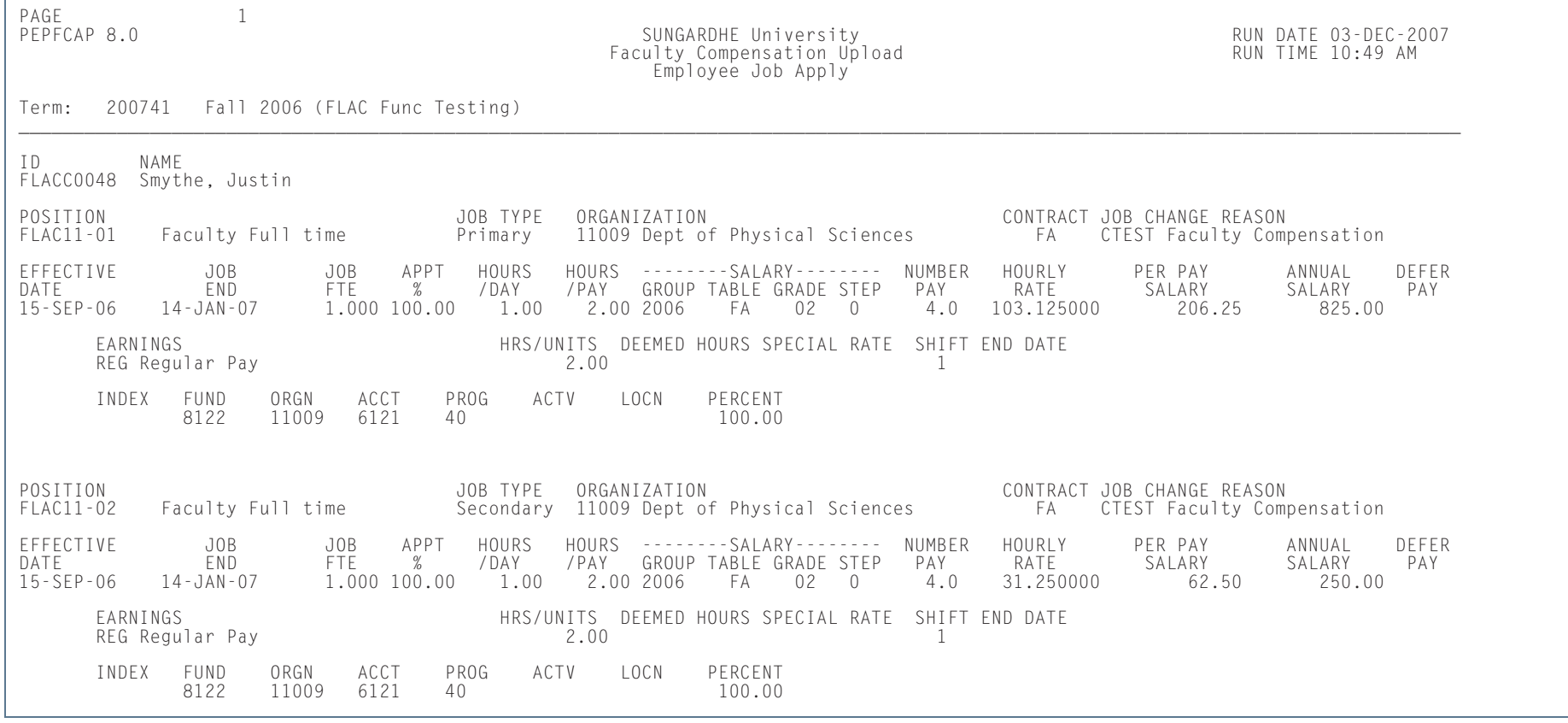

**Tara** 

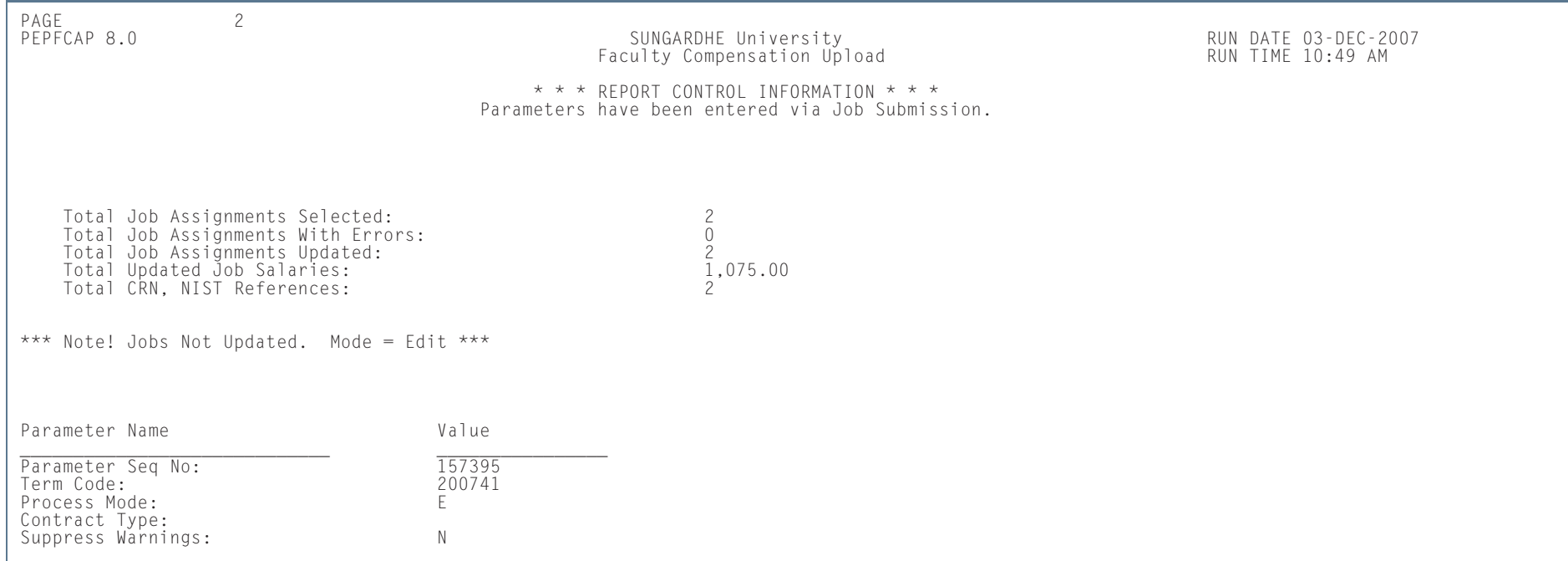

**TI** 

٠

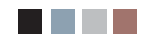

an in

**The Company**